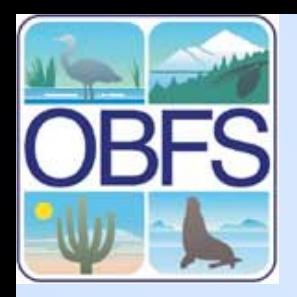

#### **Implementing a Database in MS Access**

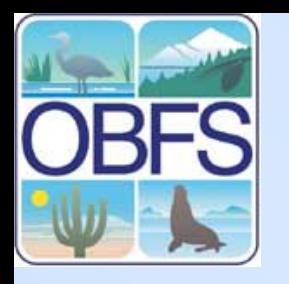

- Open Access
- Go to File … New … blank database
- Save as NPP.mdb

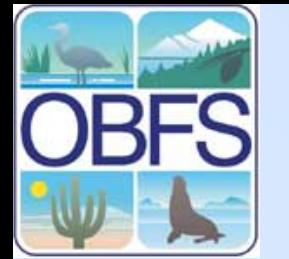

# **Defining tables**

•Select "Tables"in the Objects column in the **Database Window** 

•Select "Create table in Design View" by double-clicking

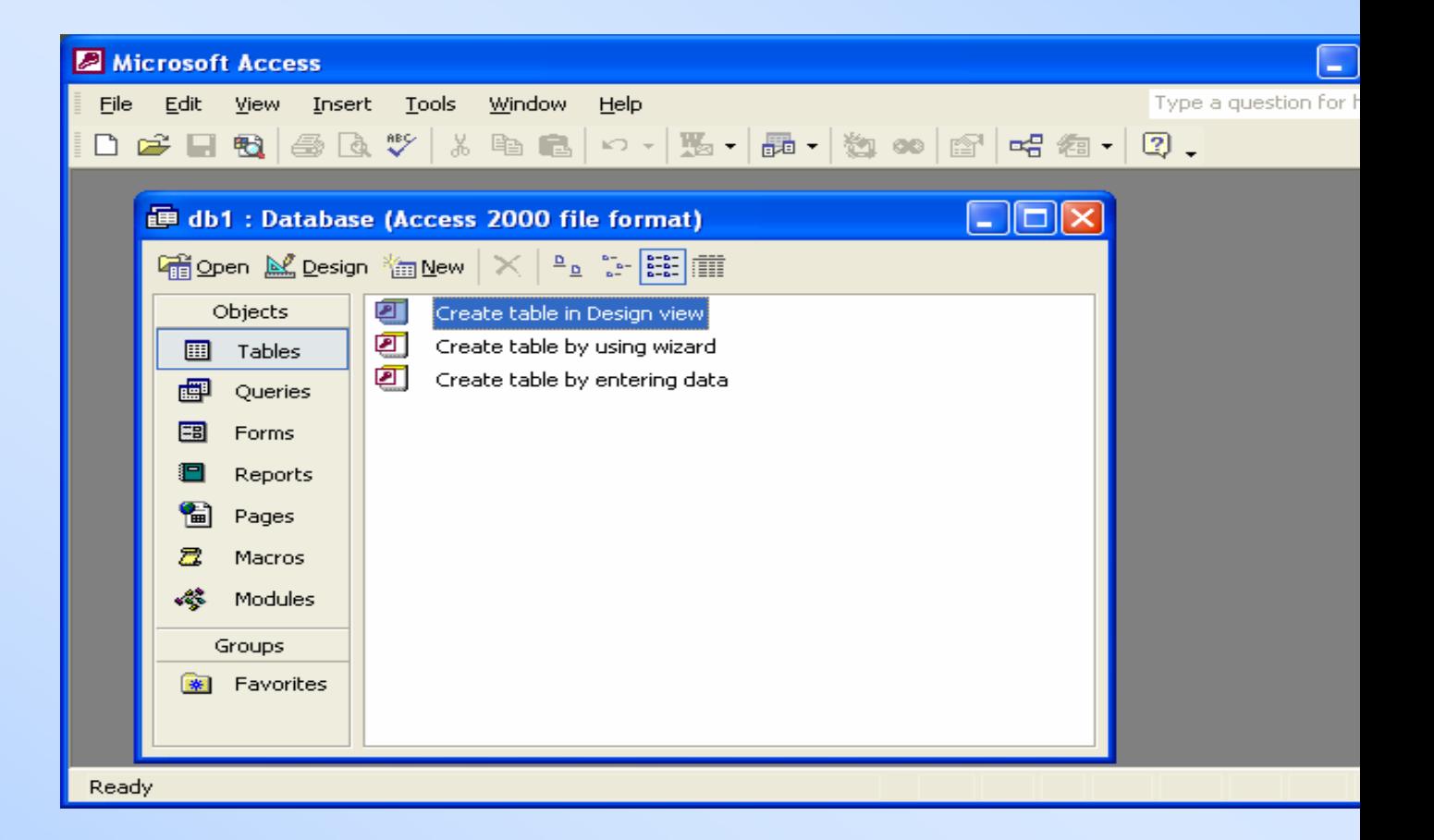

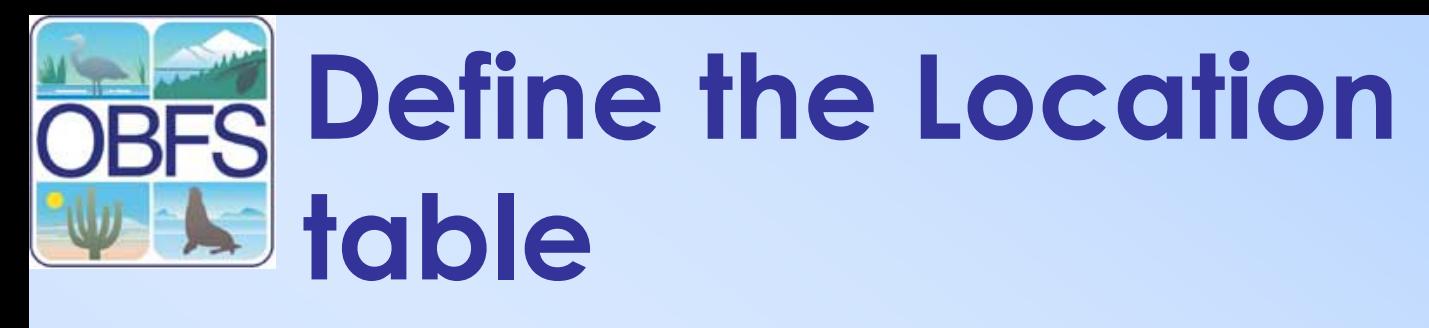

- •Enter variable names and select the data types as shown
- •Note that field size and other properties can be changed in the "Field Properties" area
- •Right click on the box to the left of Location\_ID and select Primary Key
- •Go to File > Save and save the table as Location
- •Close the table by clicking on the X in the upper right-hand corner

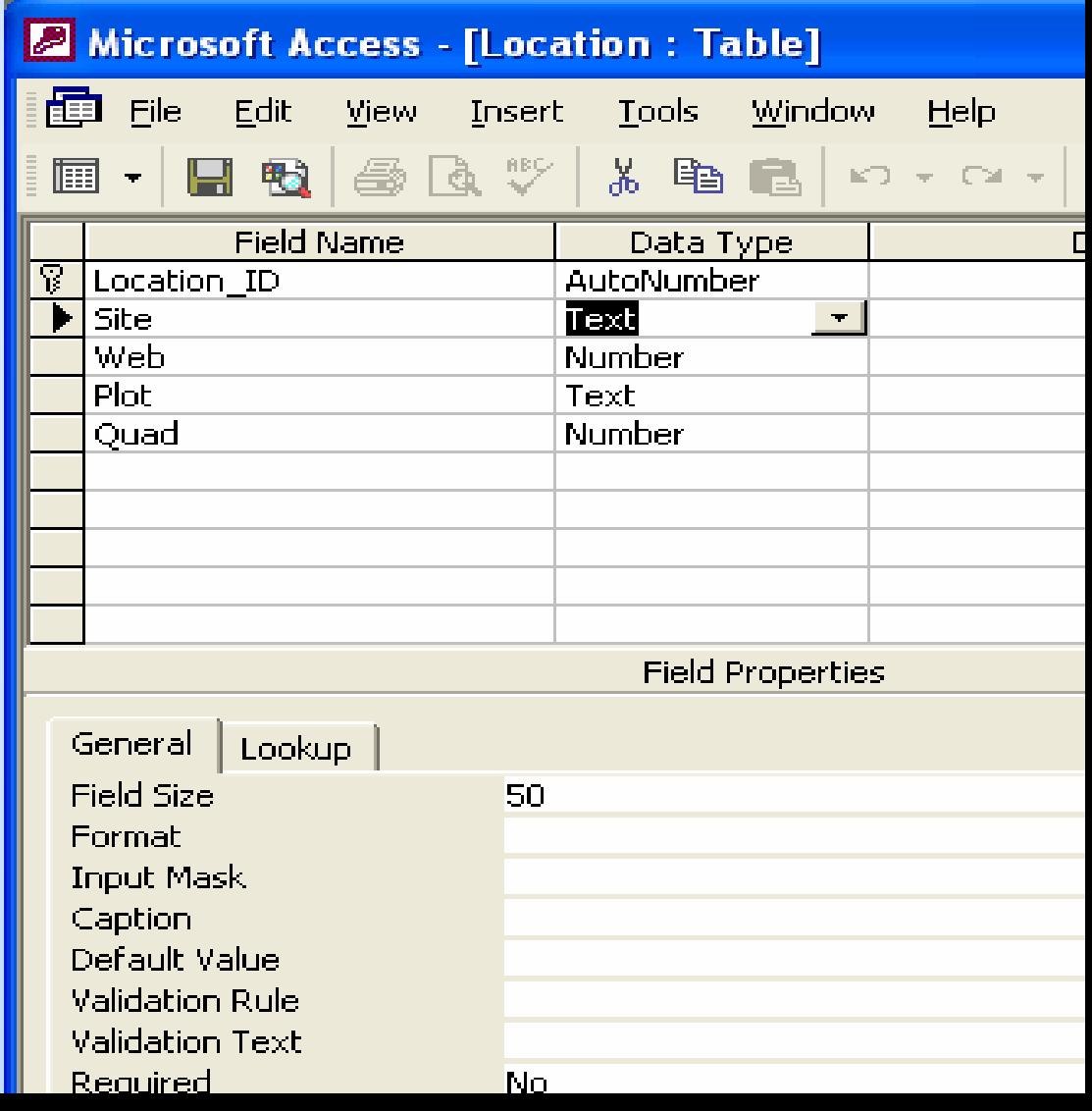

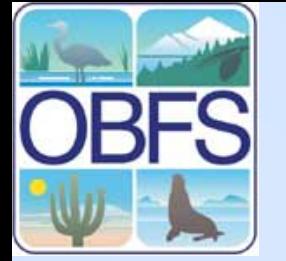

# **Define Visit table**

•Select "create table in design view" from the Database window

•Enter the fields (Visit\_ID, crew, Location ID and date) as shown

•Make Visit\_ID the primary key

•Save table as "Visit" and close the table

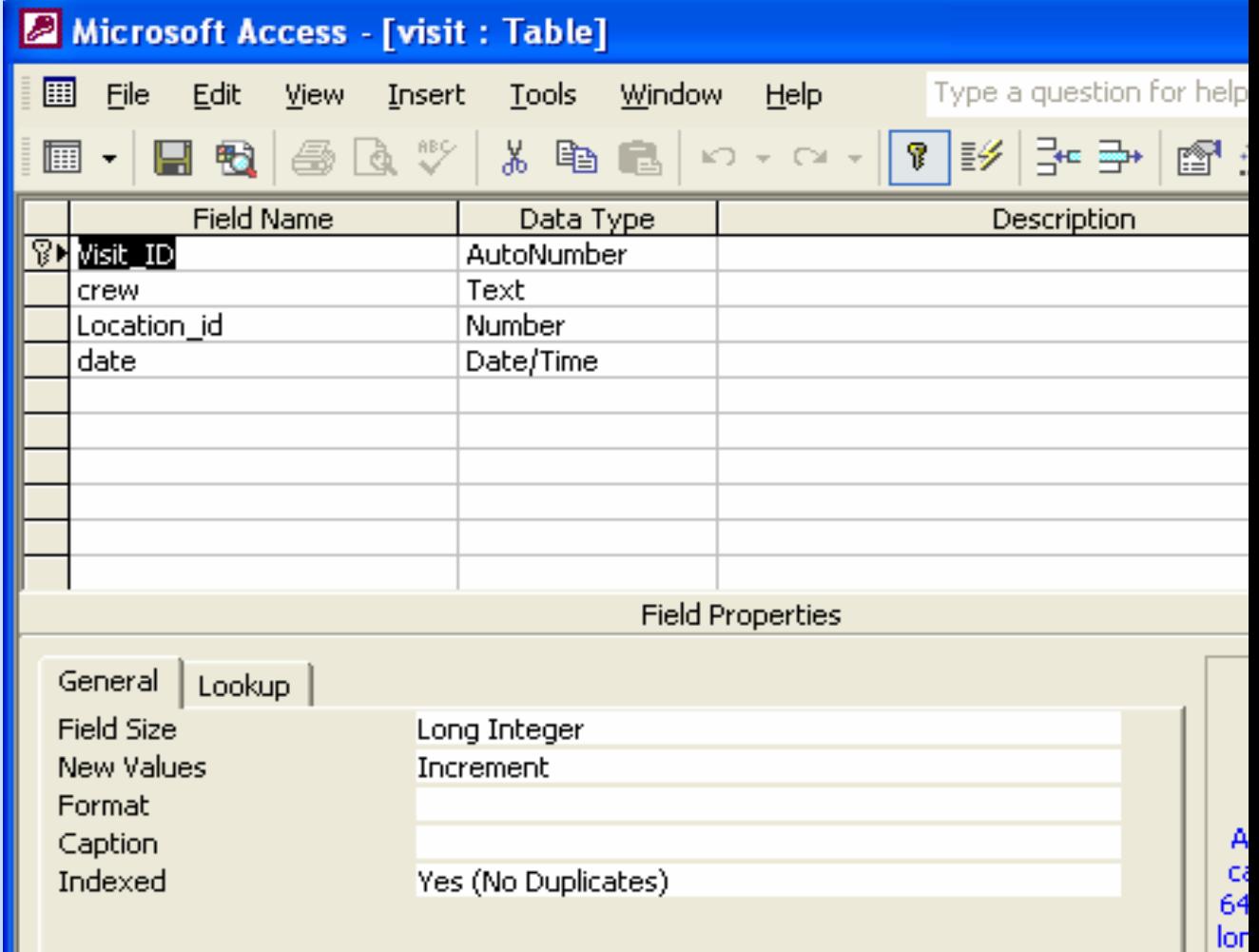

sp  $F<sub>1</sub>$ 

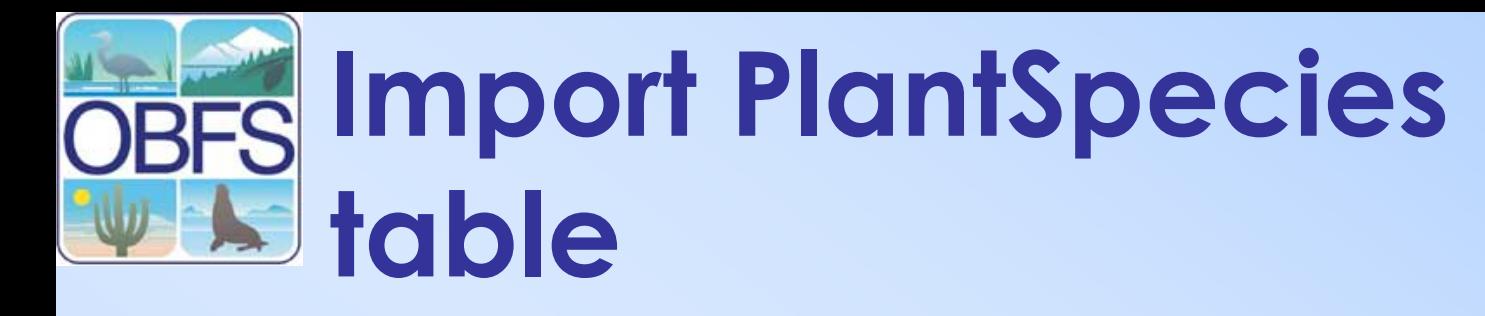

Download the file PlantSpecies.xls to your computer. Then go to File  $\rightarrow$  Get External Data  $\rightarrow$  Import  $\rightarrow$  and locate and import the Excel file. The window should look like the one on the left.

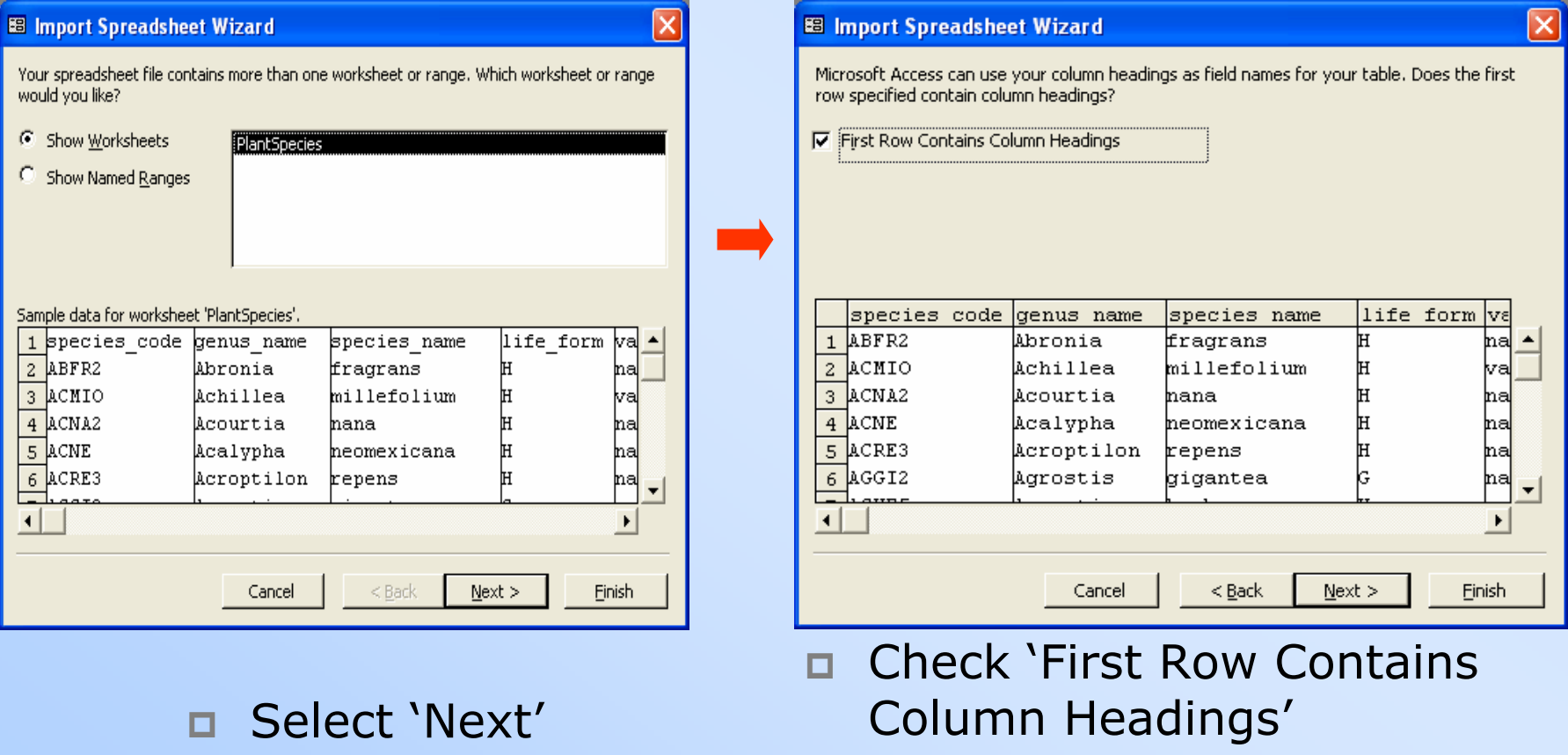

□

Next

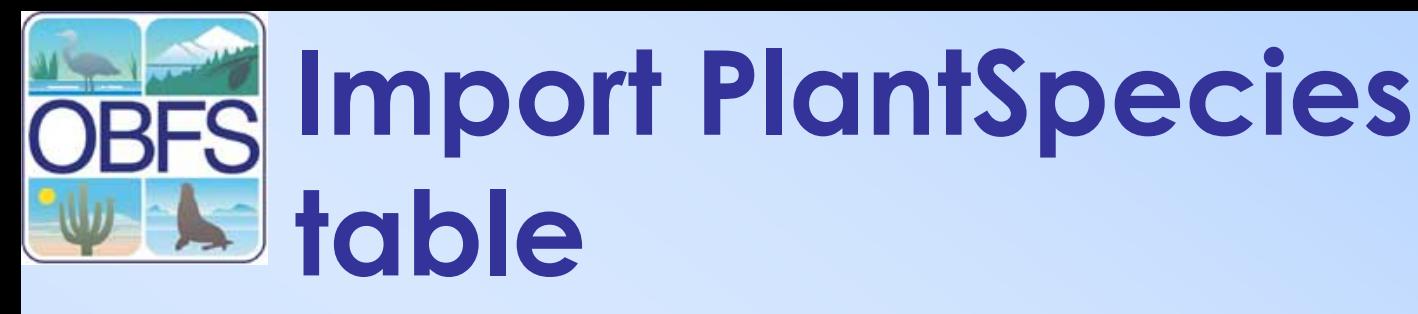

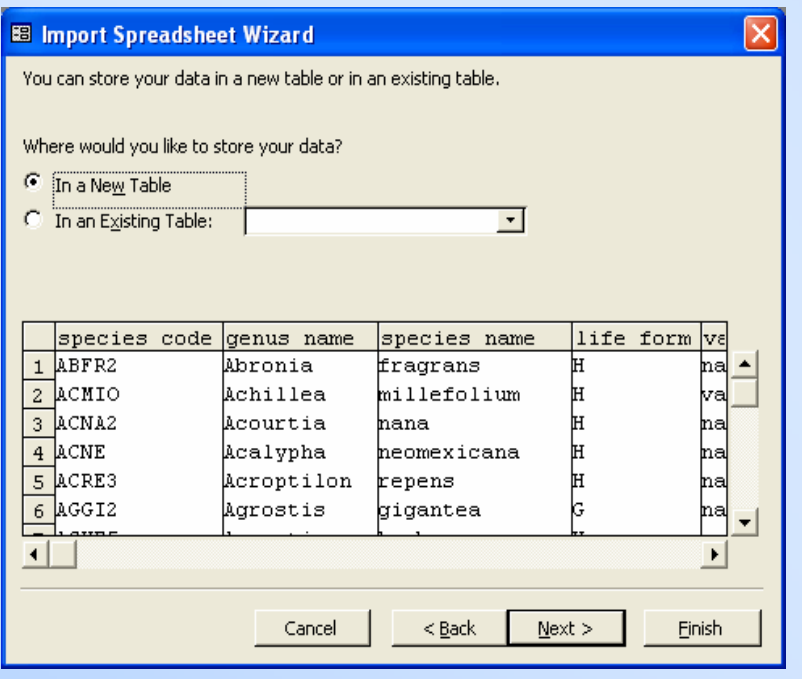

- Select 'In a New Table'
- •Next

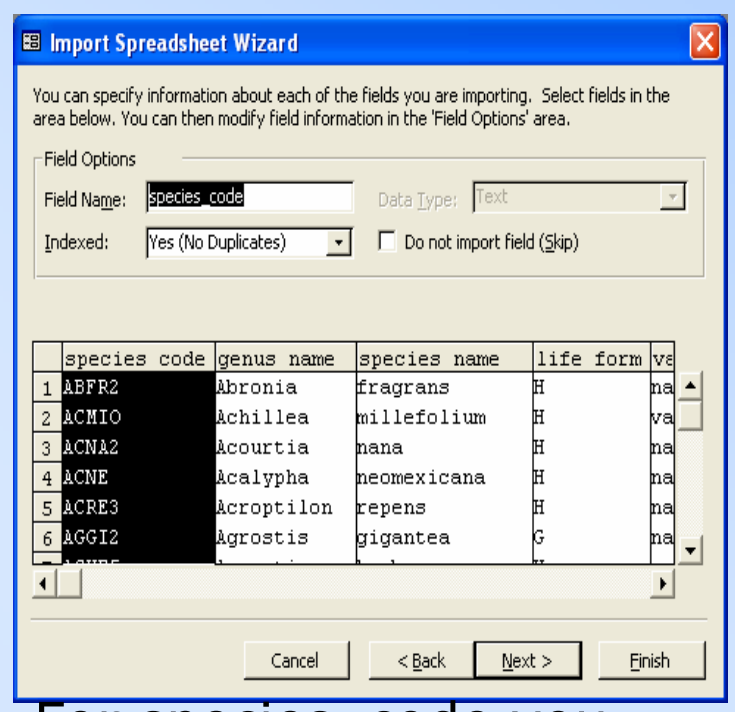

- • For species\_code you can specify Indexed with no duplicates, because this will be the primary key
- •Accept other defaults
- •Next

## **Finish Importing PlantSpecies Table**

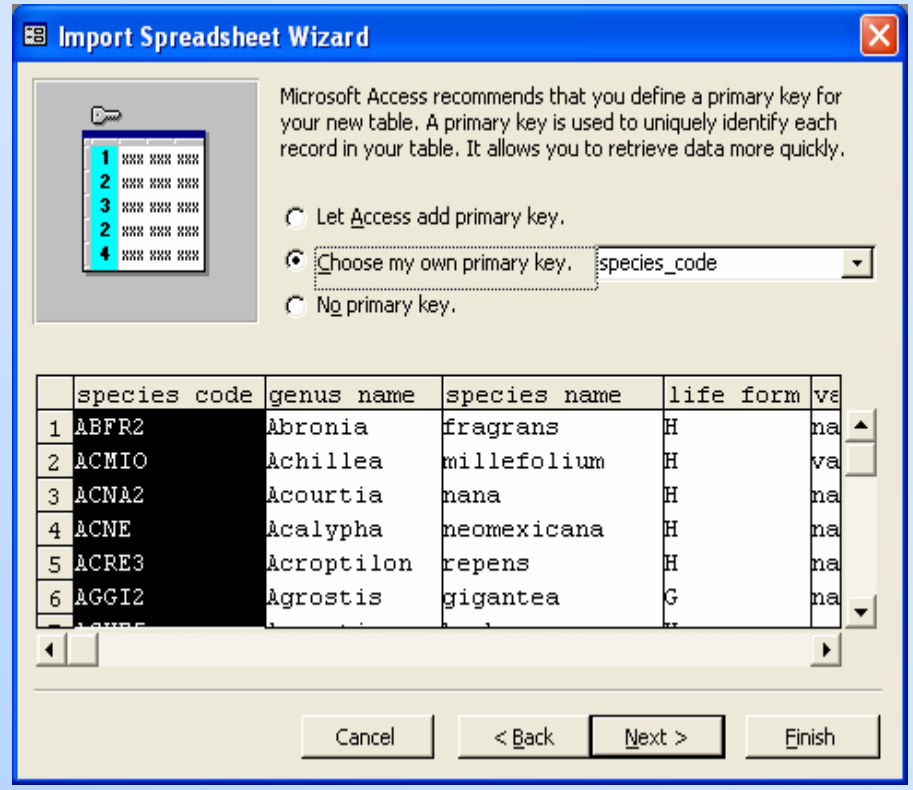

 $\Box$  Select "choose my own primary key" and choose species\_code from the dropdown list

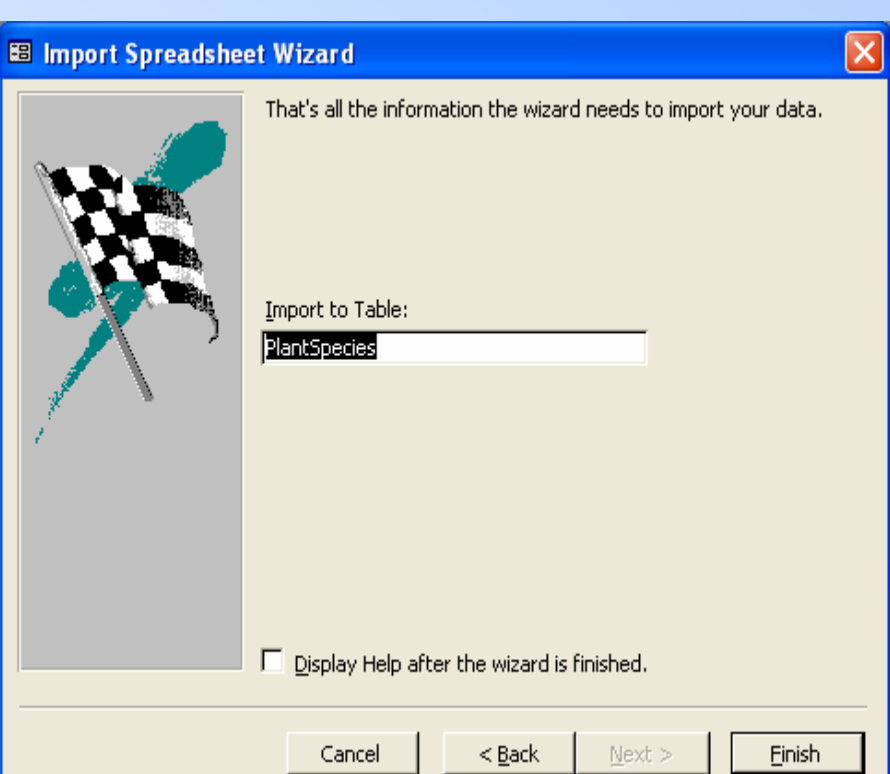

- • Accept the name PlantSpecies for the table
- •Select 'Finish'

Ξ Next

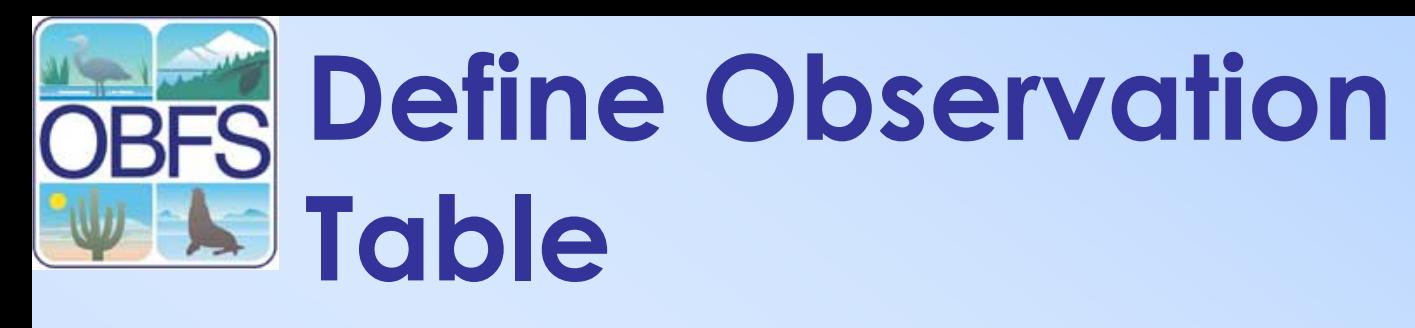

- Select "Create table in Design View" from the database window
- Enter the fields as shown
- Make observation\_id the primary key
- Save the table and name it Observation

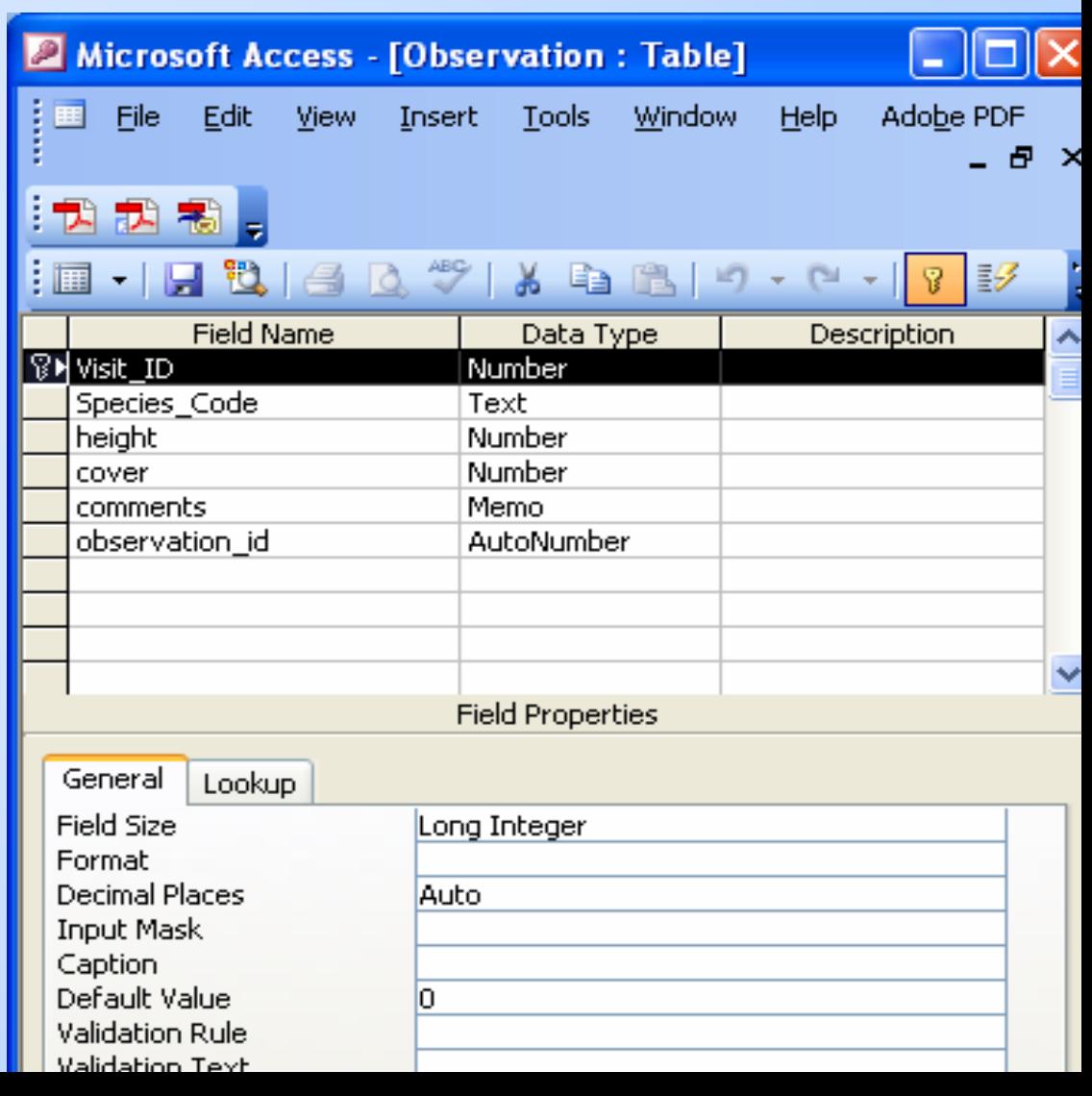

### **Open Observation Table in Design View**

•Highlight the Observations<br>table, and then click on 'Design'

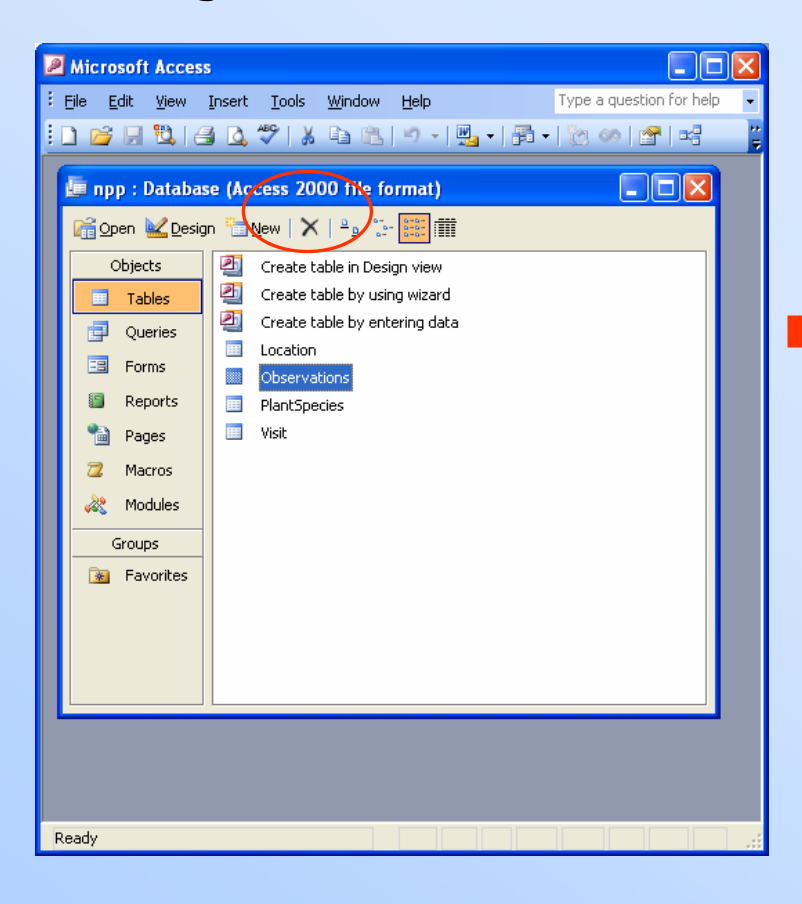

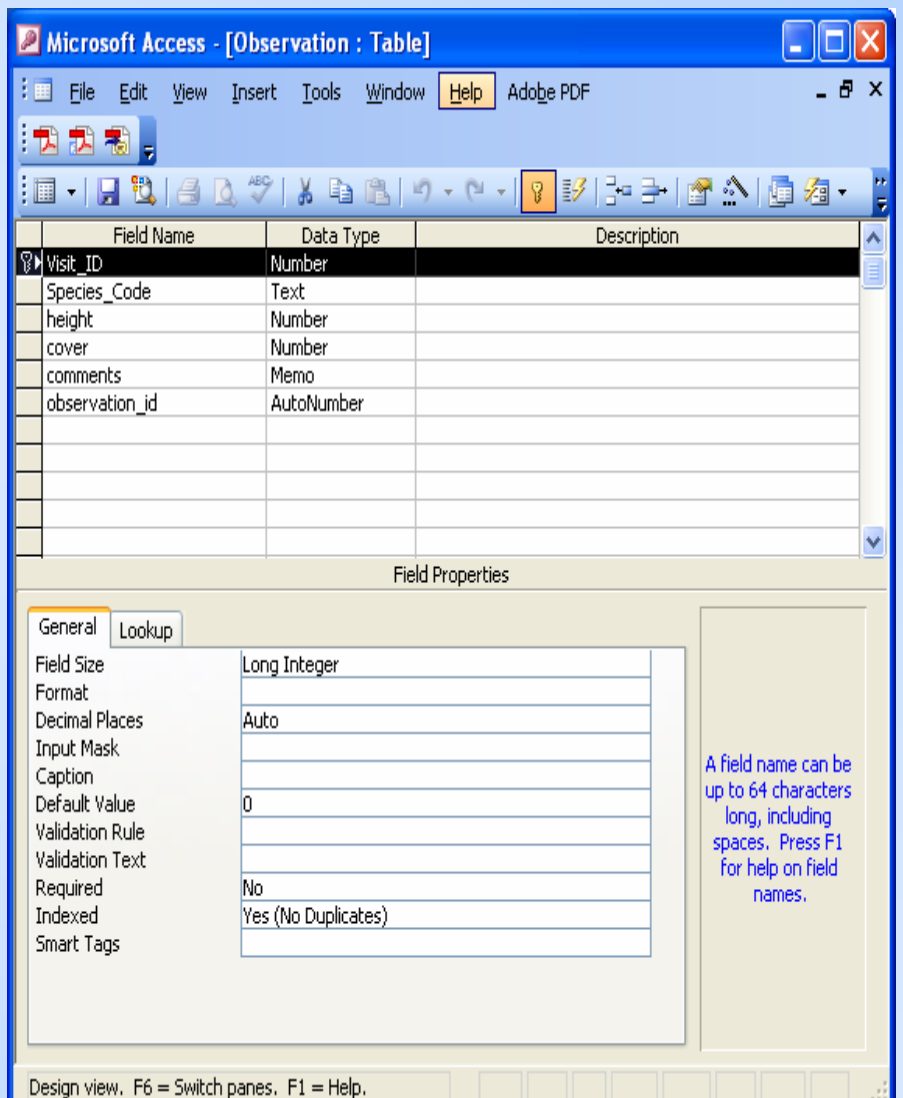

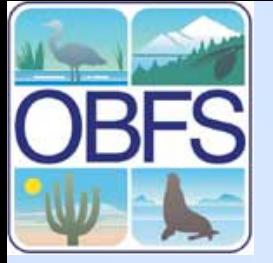

#### **Constrain entries in Species\_code field to the species codes listed in the PlantSpecies table**

•Select Lookup Wizard under Data Type for species\_code

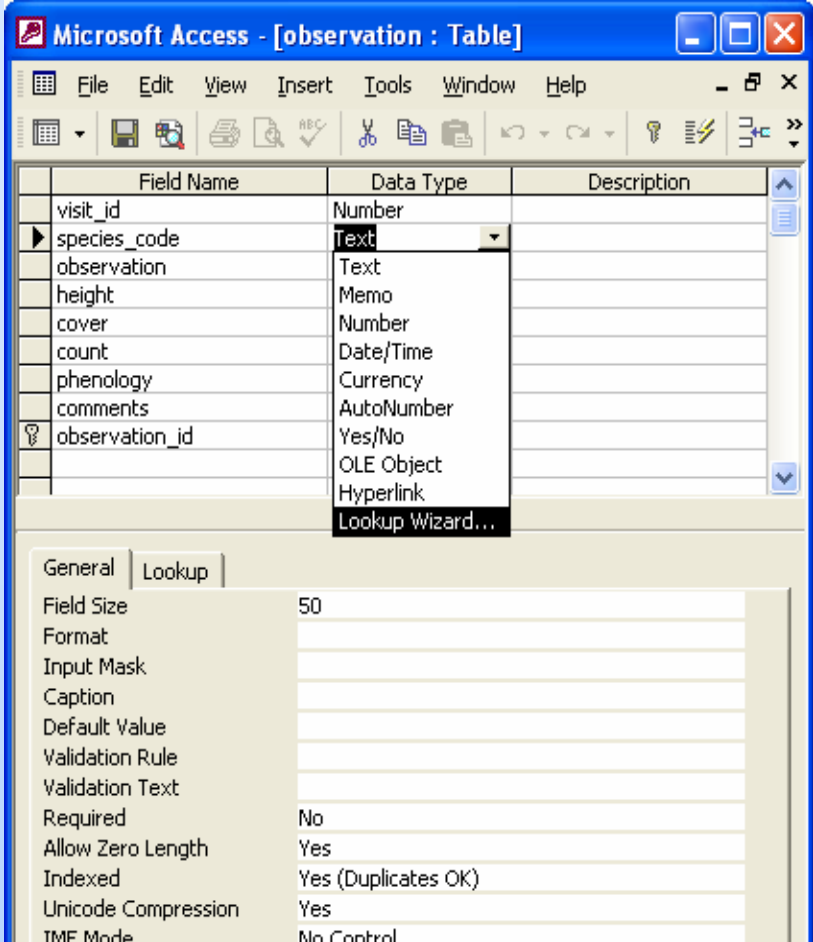

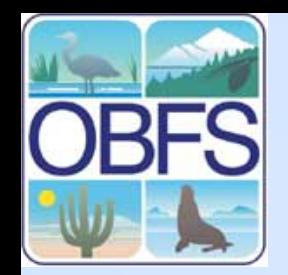

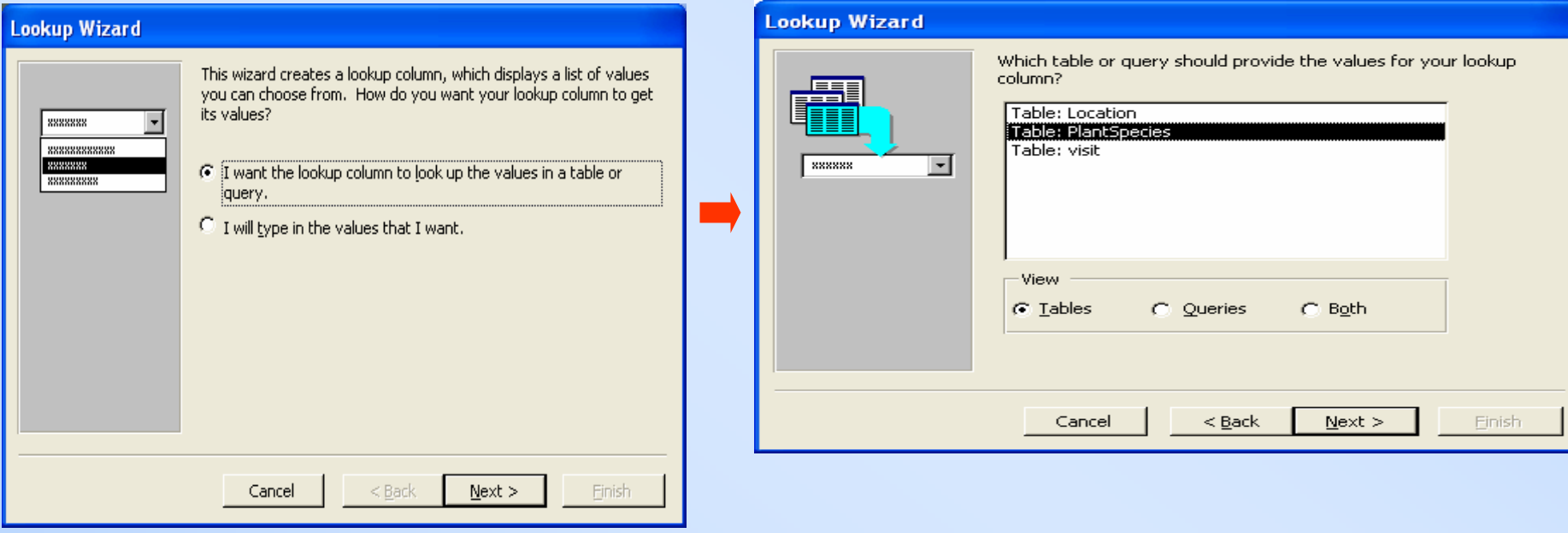

 $\Box$  The lookup column will use records in the table **PlantSpecies** 

#### $\Box$ Select Table: PlantSpecies

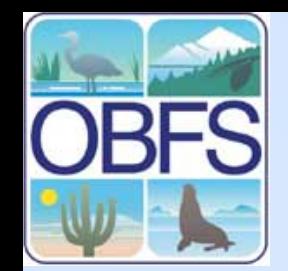

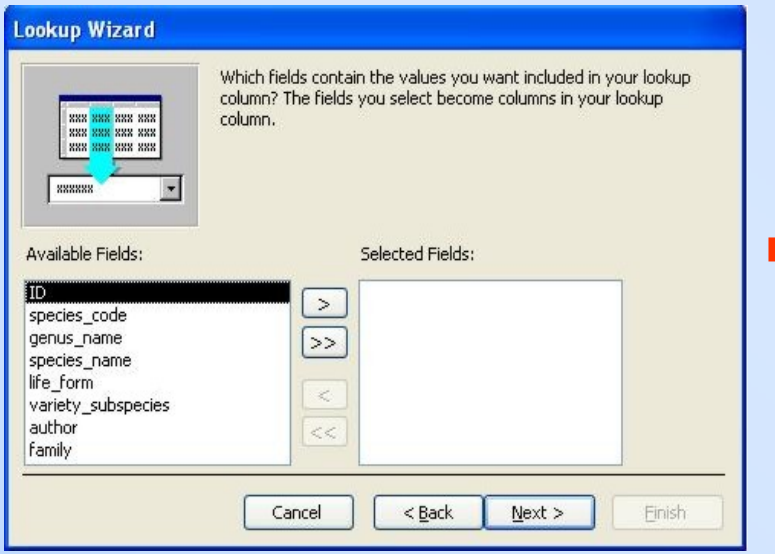

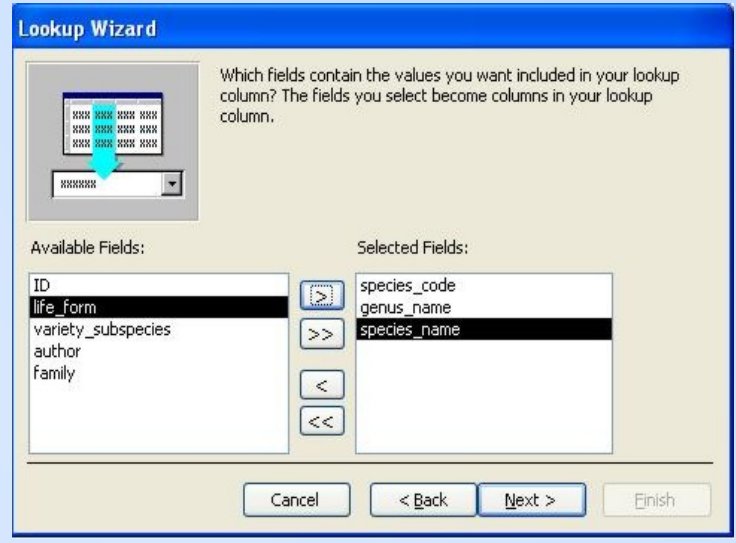

 $\Box$  Select species\_code, genus\_name, and species\_name

#### $\Box$ Next

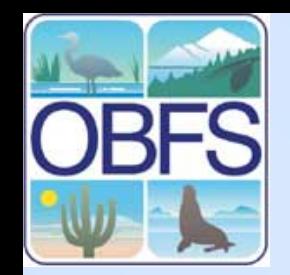

**Lookup Wizard** 

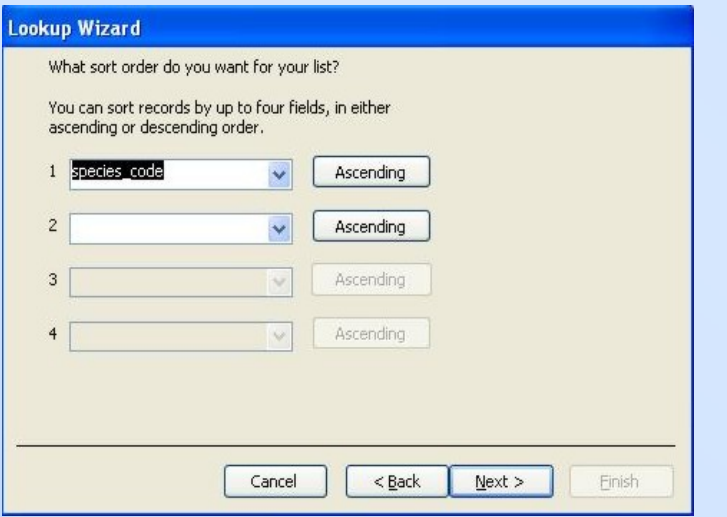

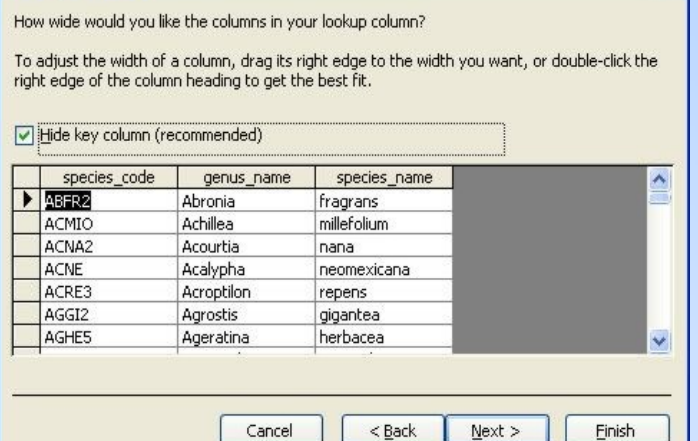

 $\Box$  Select ascending order on species\_code

■ If Species\_code is not visible, uncheck the 'Hide Key Column' box

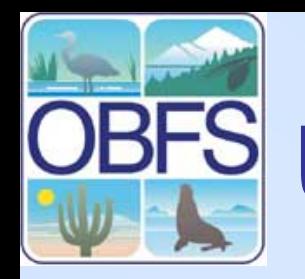

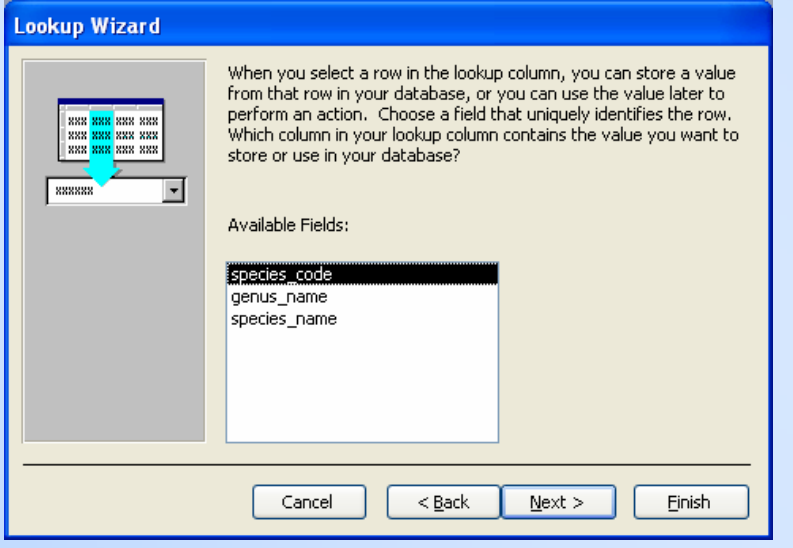

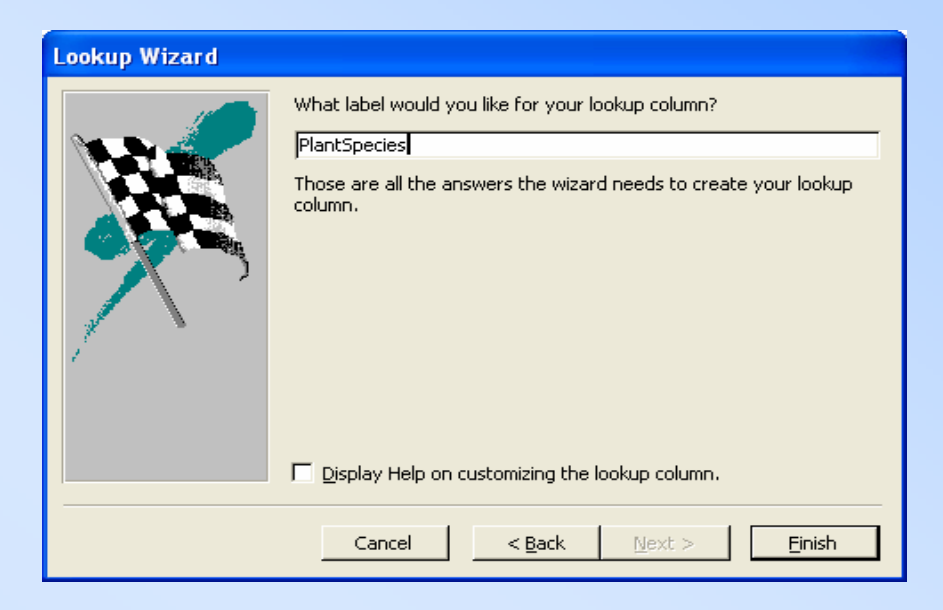

- **Q** Accept species\_code as the value to be stored in the database
- $\Box$  Accept PlantSpecies as the default name for the lookup column
- Click Finish

п Next

#### **Switch between design and table view**

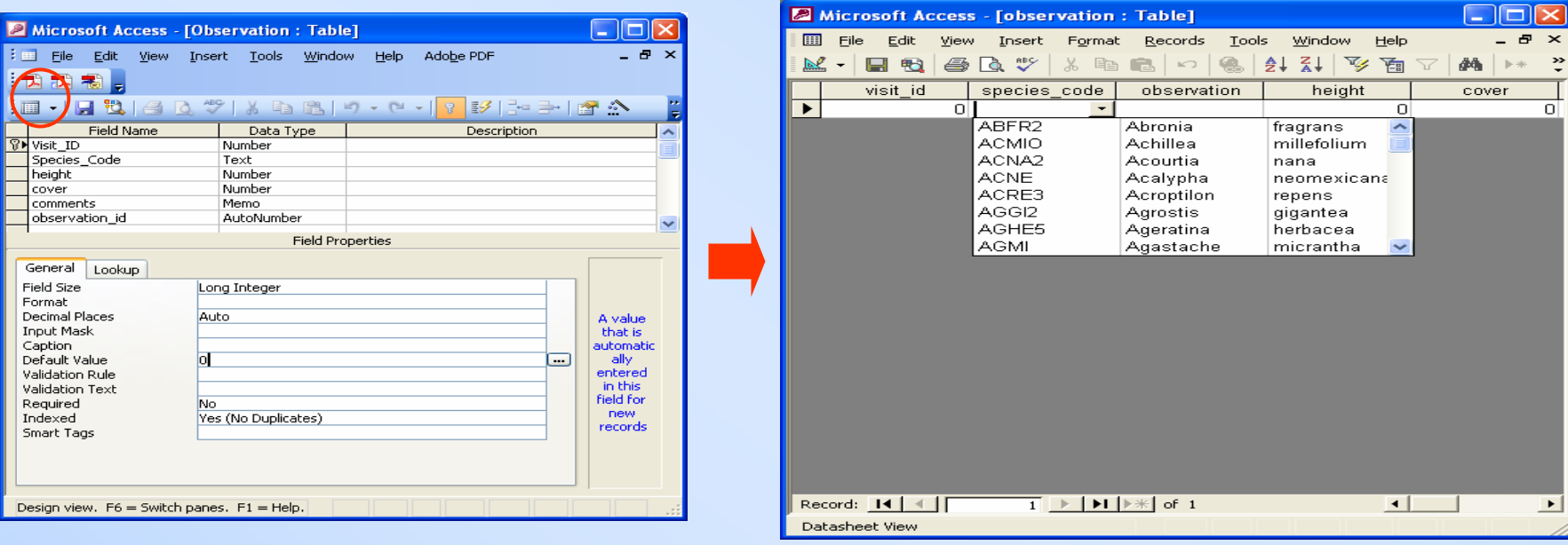

 Click on View button in upper left-hand corner to switch from "design view" to "datasheet view"

- •Click in the species\_code field to see the drop-down list
- •CLOSE the observation table

•

### **Define relationships between tables**

• Click on the"relationship" icon in the database window

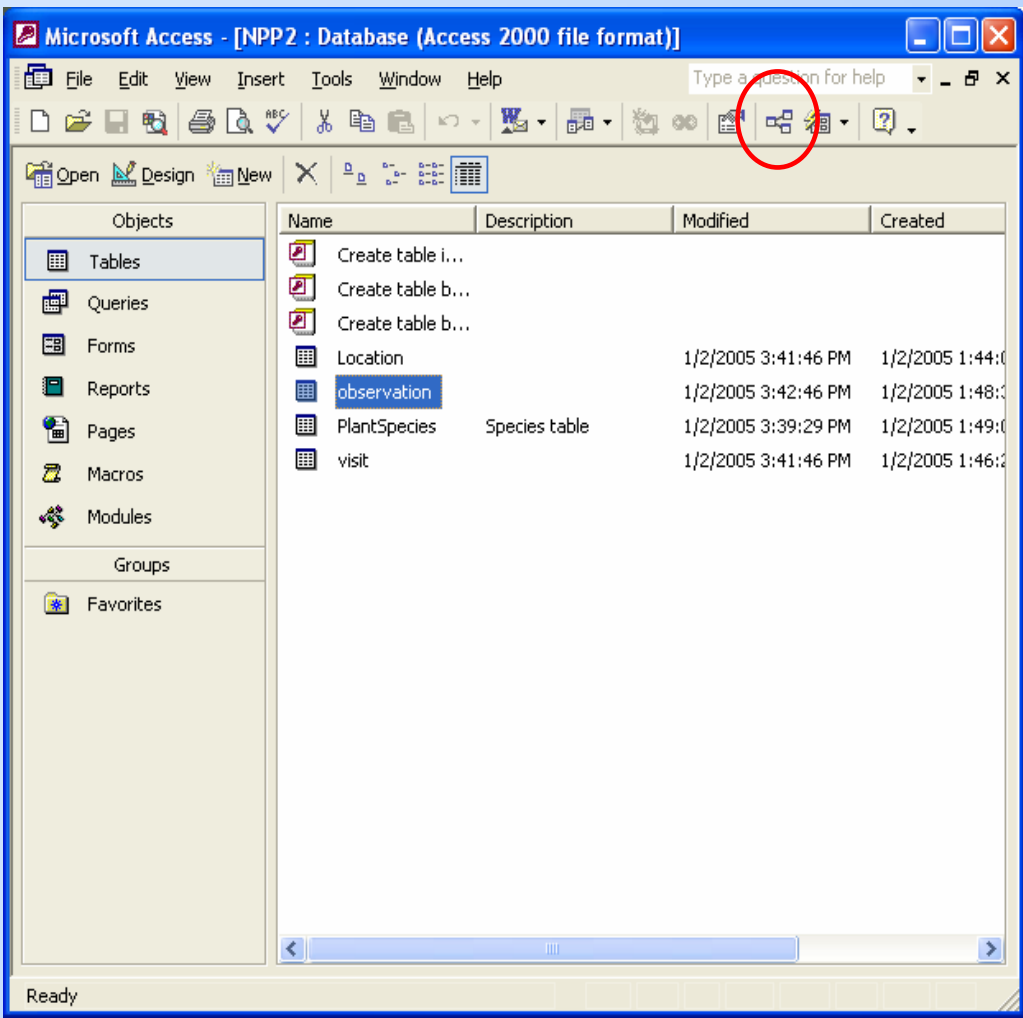

#### **Define relationships: add tables to the relationships window**

- PlantSpecies and Observation are already shown in the relationships window because a relationship was defined with the Lookup wizard
- Right click in the window and choose "Show table" to add the Location and Visit tables
- Close the "Show Table" window

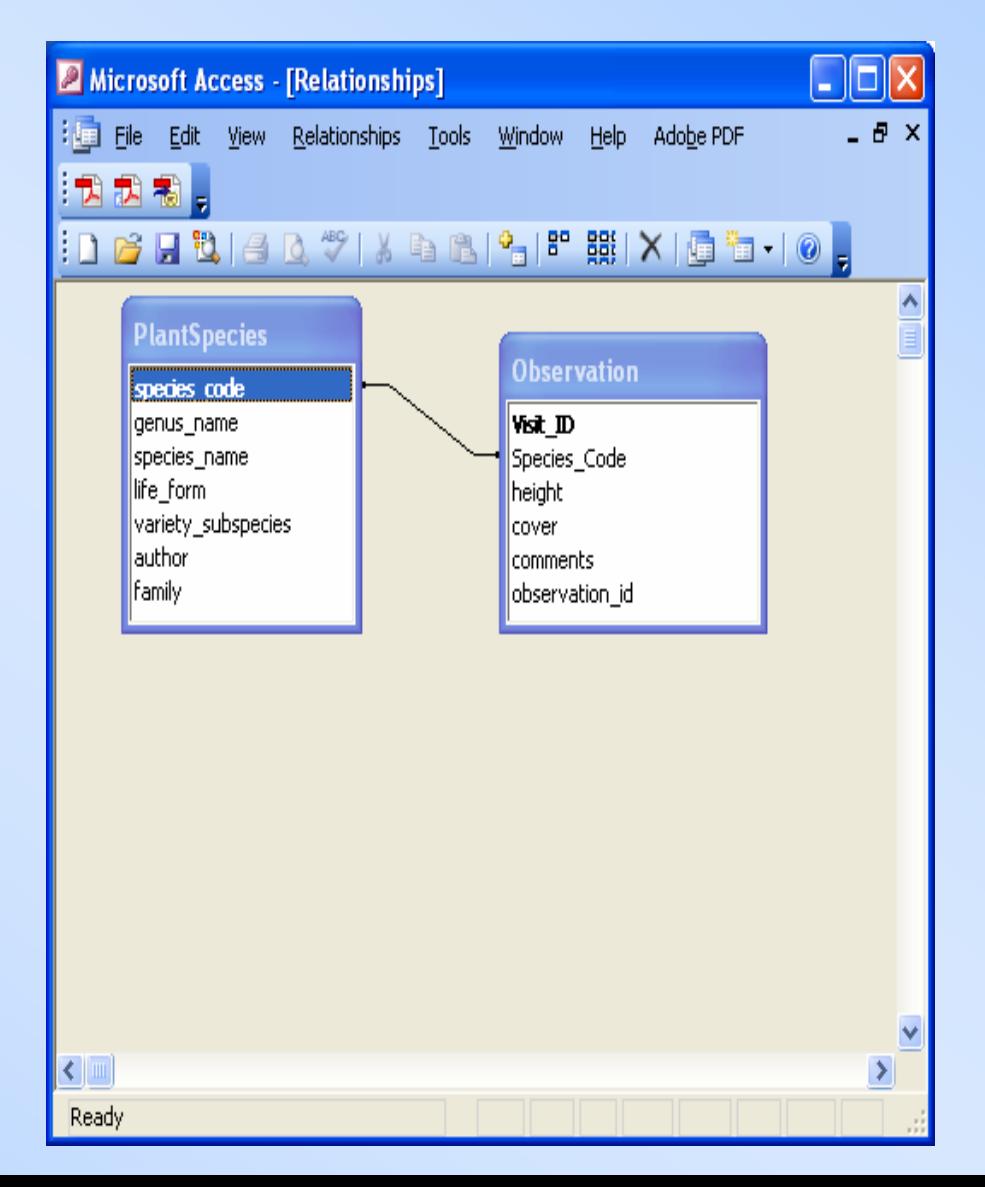

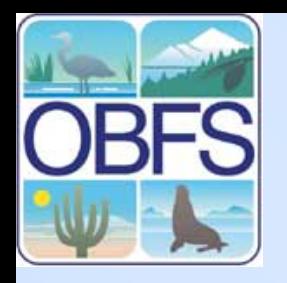

#### **Define relationships: add tables to the relationships window**

- Right click in the window and choose "Show table" to add the Location and Visit tables
- Close the "Show Table" window

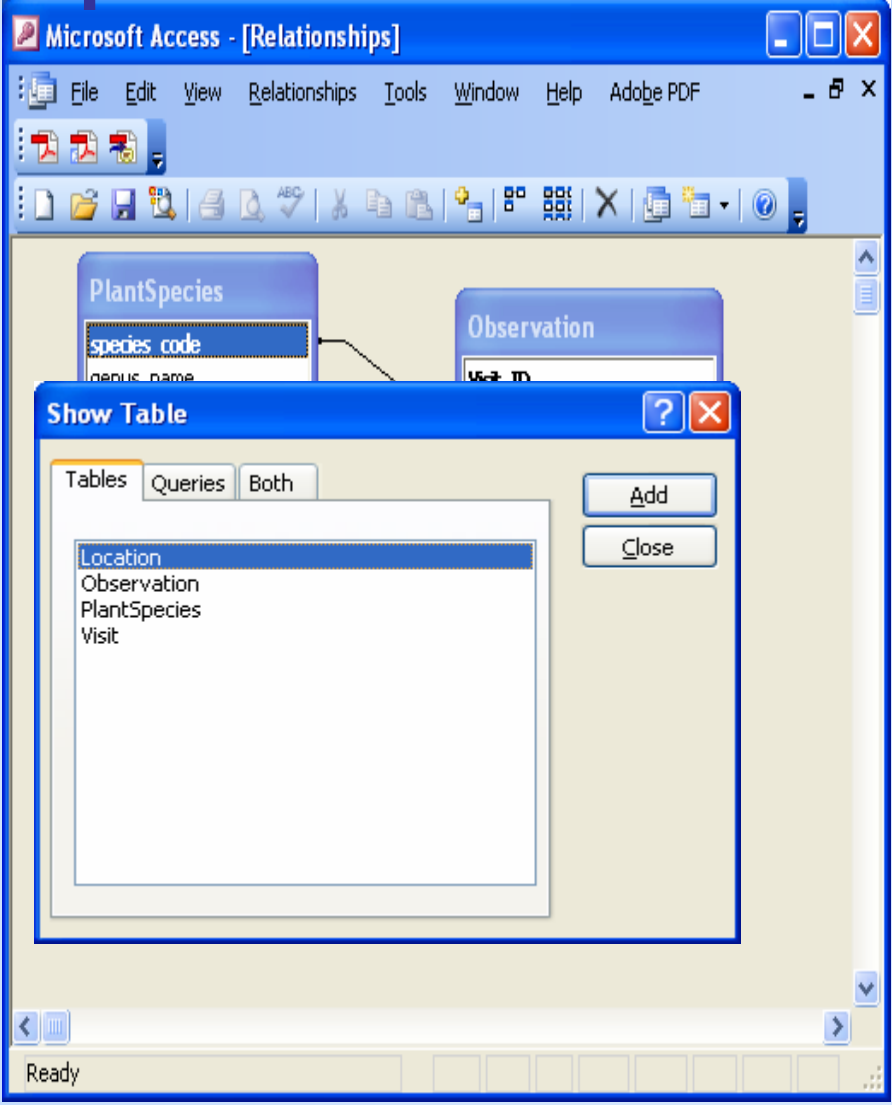

#### **Create relationship between RES Location and visit tables**

• left-click and hold on Location\_ID in the Location table and drag the icon overtop of Location ID in the visit table

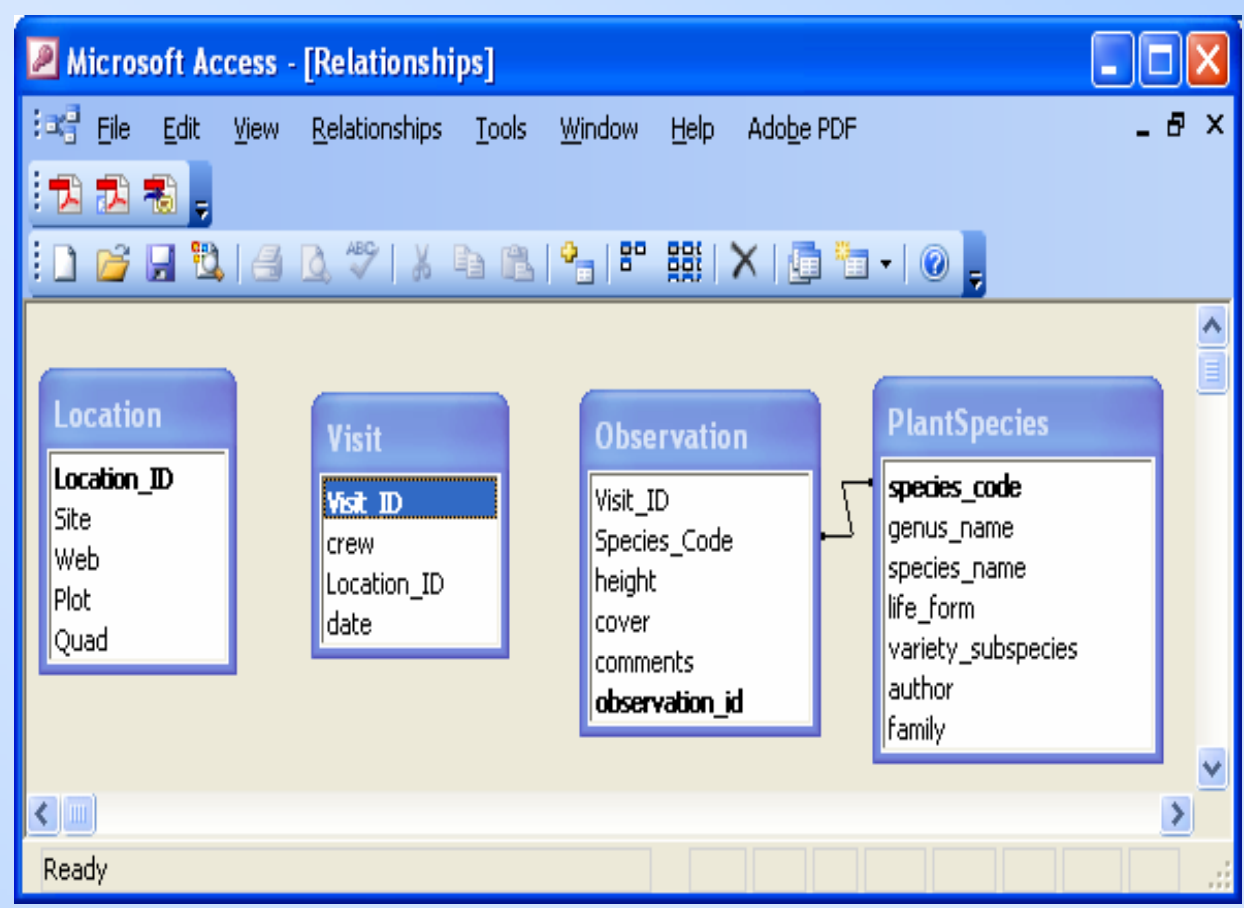

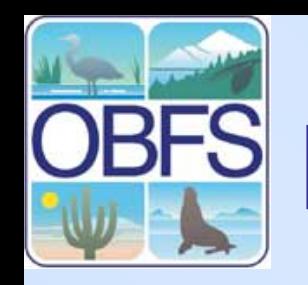

# **Edit relationships**

- The 'Edit Relationships' window will open. Enforce referential Integrity (this means that you won't be able to delete a record in the Location table if there is a related table in the Visit table)
- Note that the relationship being created is One-to-Many
- Click on "Create"

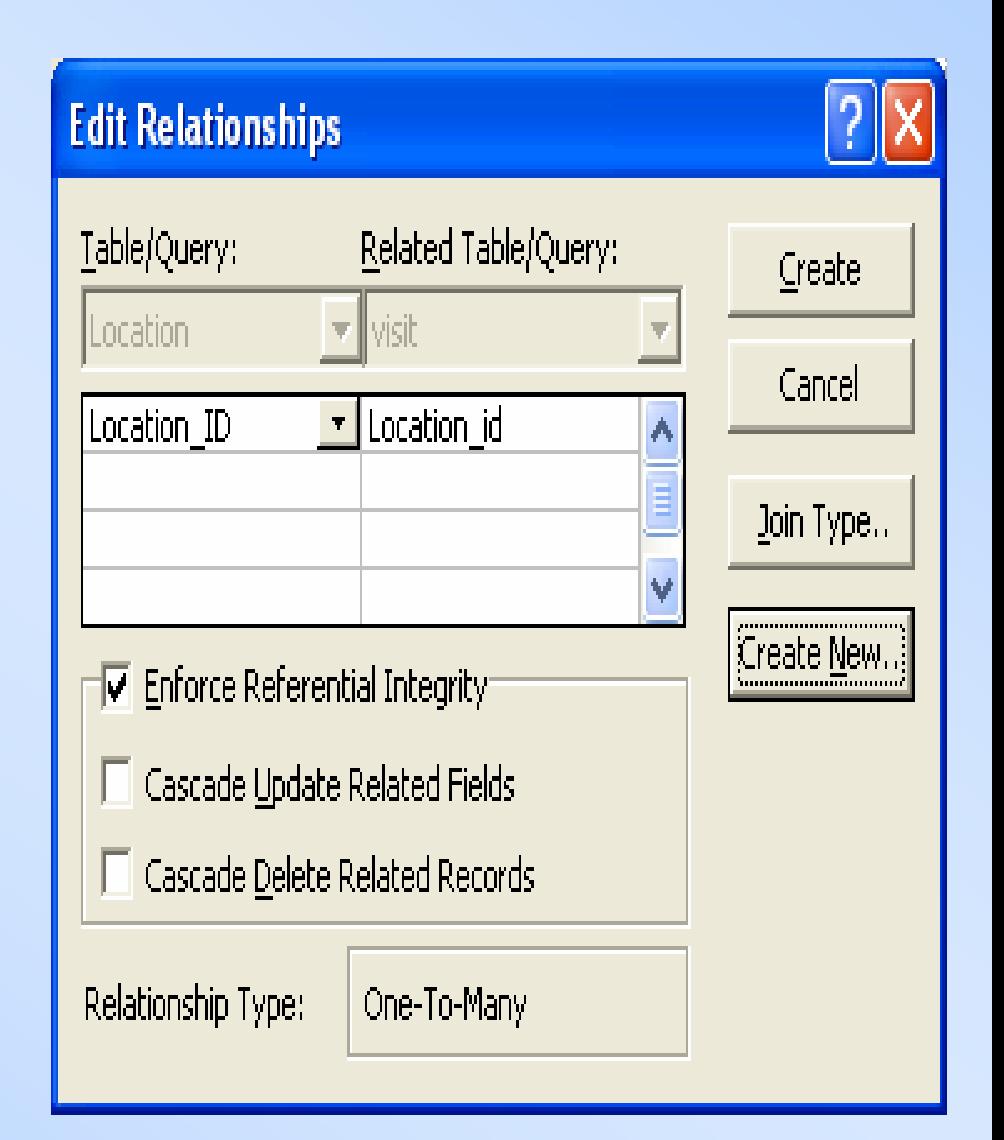

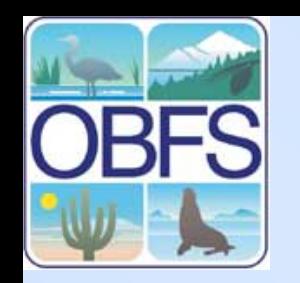

## **Finish defining relationships**

- Left click on Visit\_ID in Visit table and drag the icon overtop of Visit\_ID in the **Observation** table; enforce referential integrity
- Close the relationships window; save changes if prompted

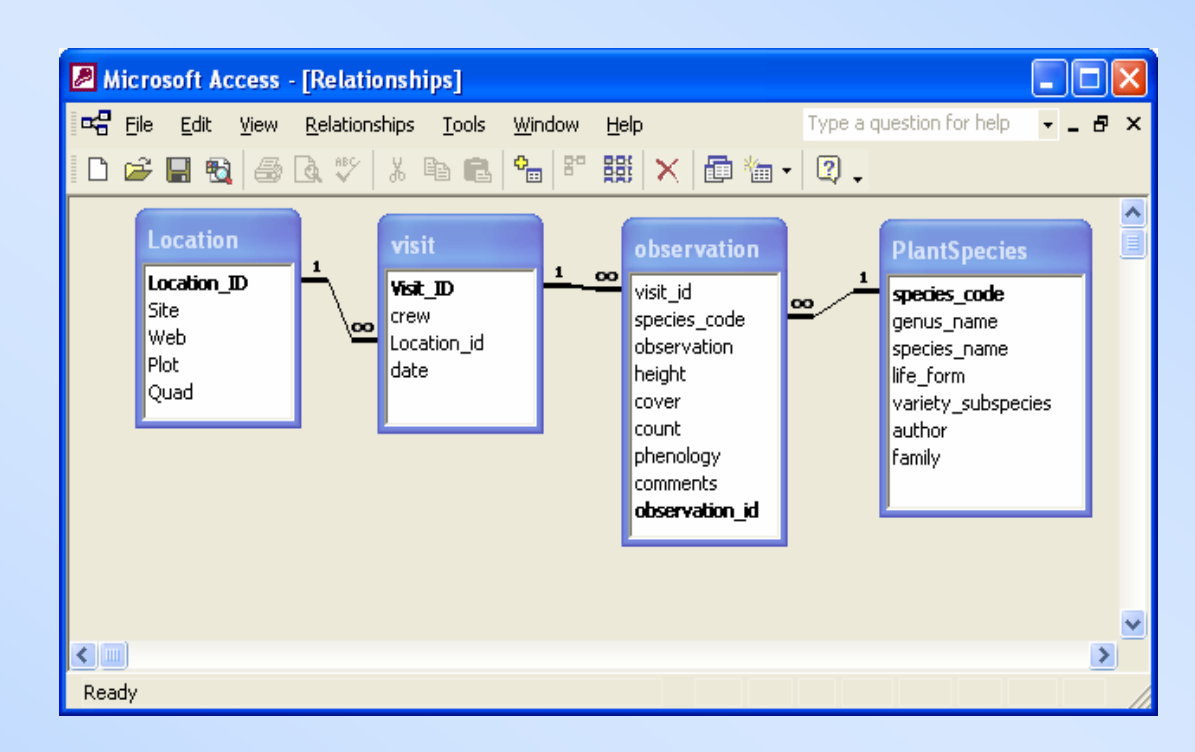

#### **Now create a data entry form similar to this one:**

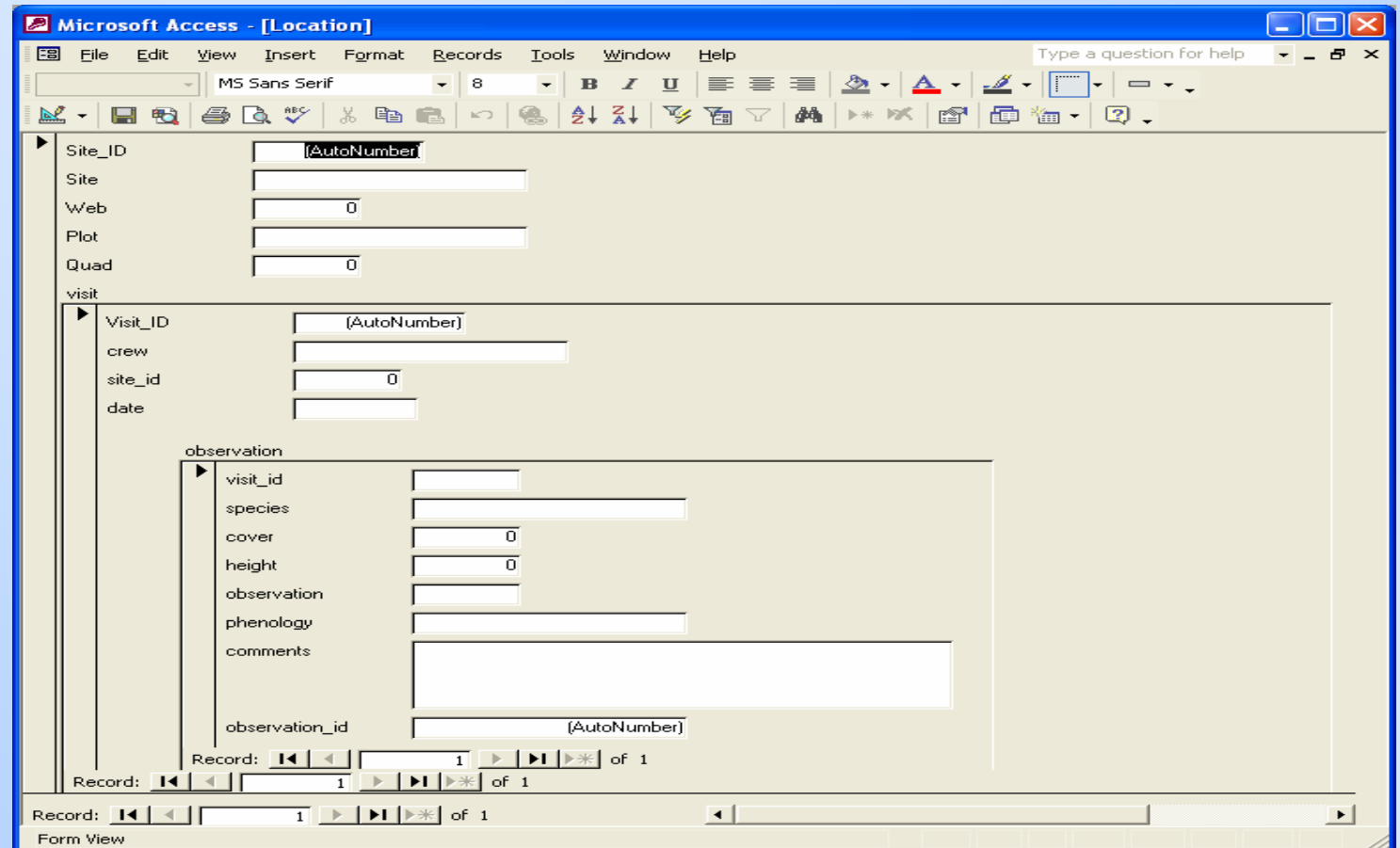

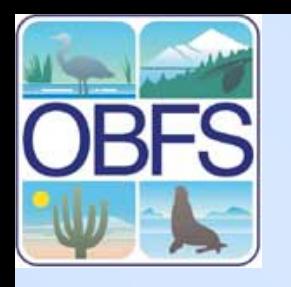

- Click on Forms in the database window
- Then click on "Create form by using wizard"

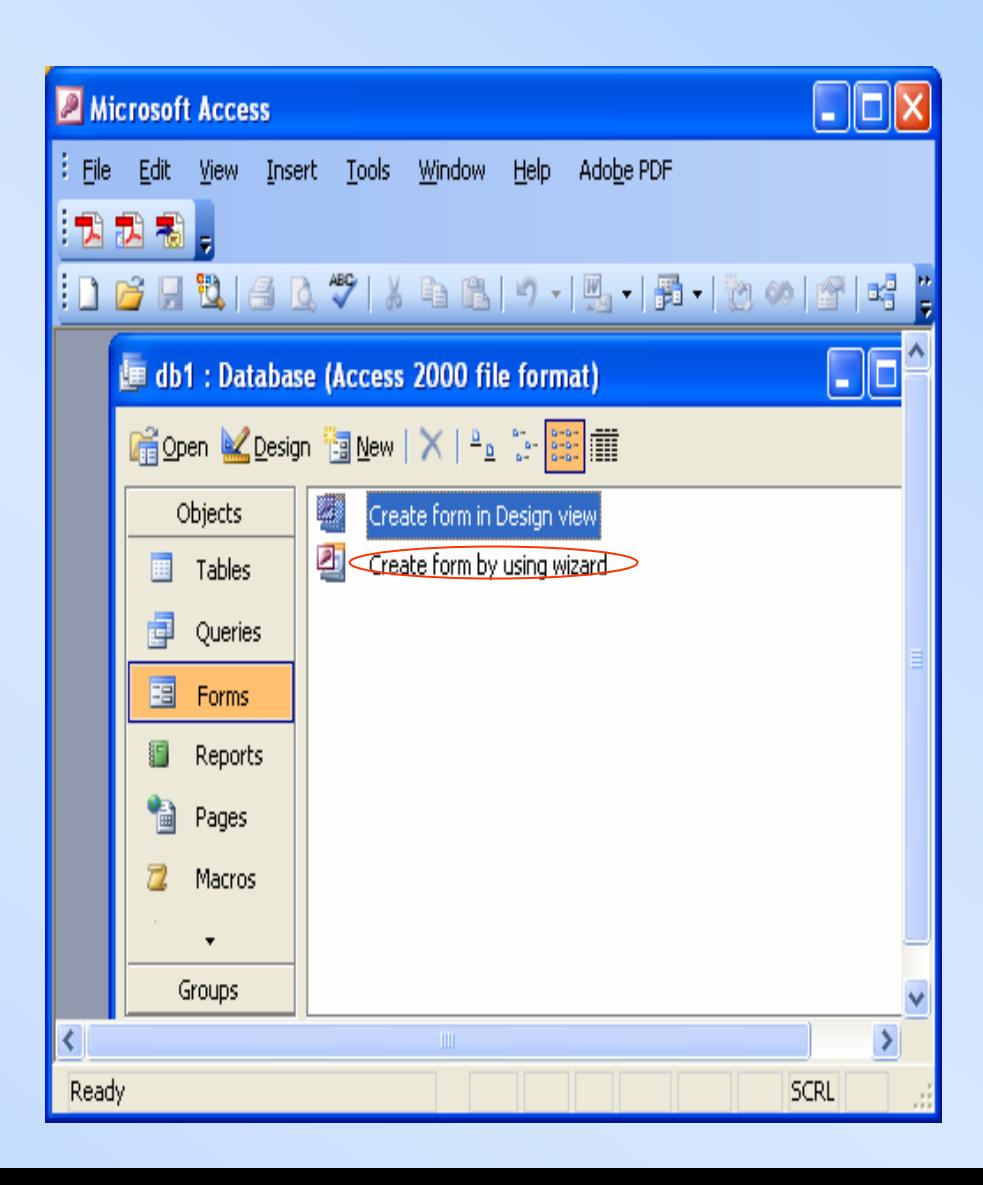

#### **Choose fields from the Location RES table to display in the form**

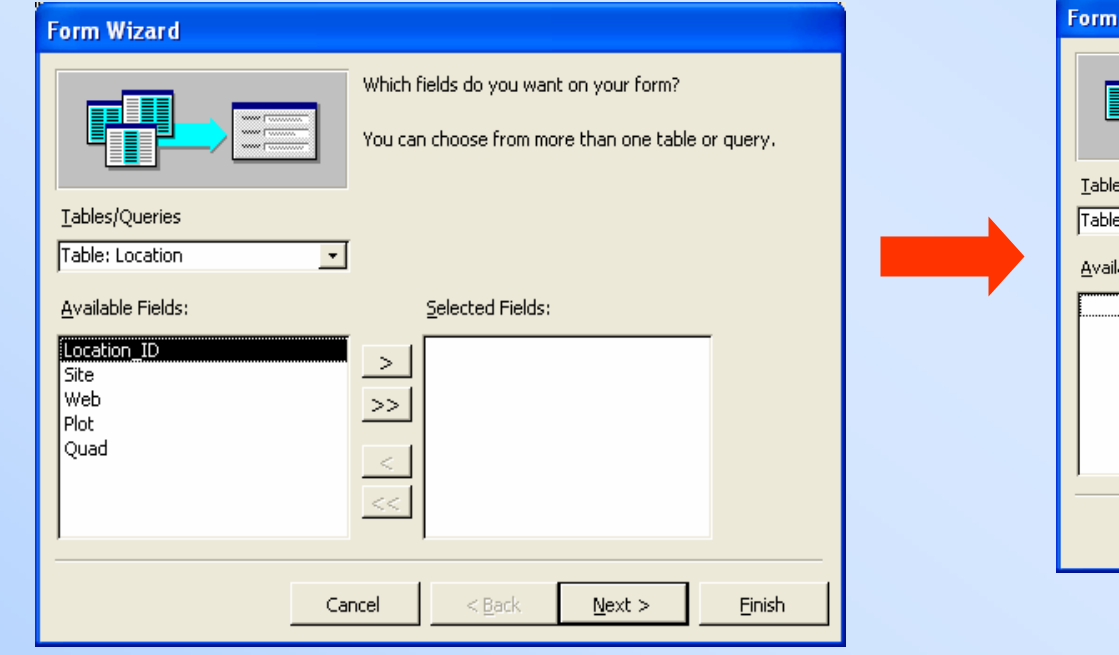

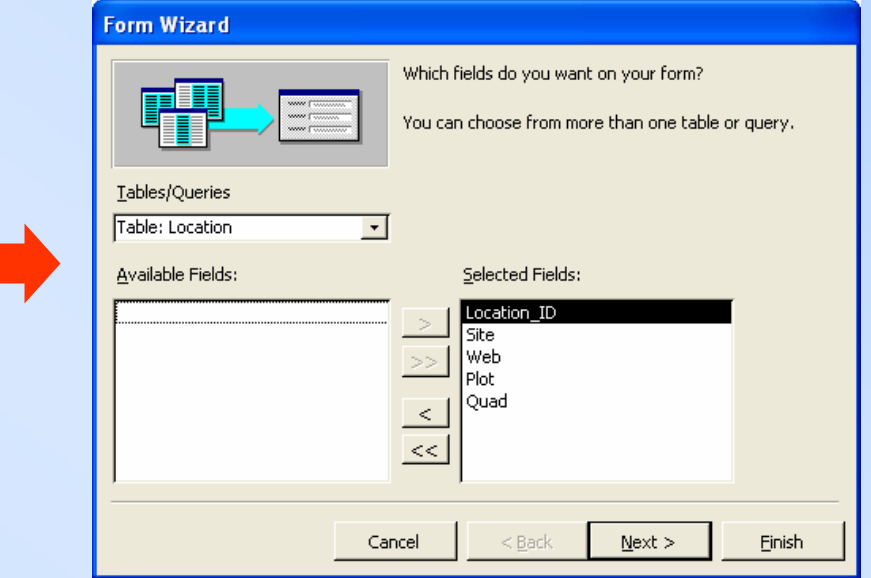

• Click on >> to accept all fields

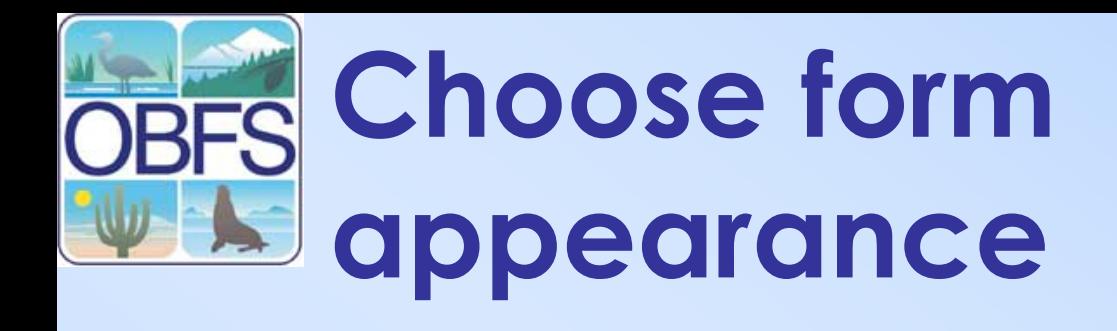

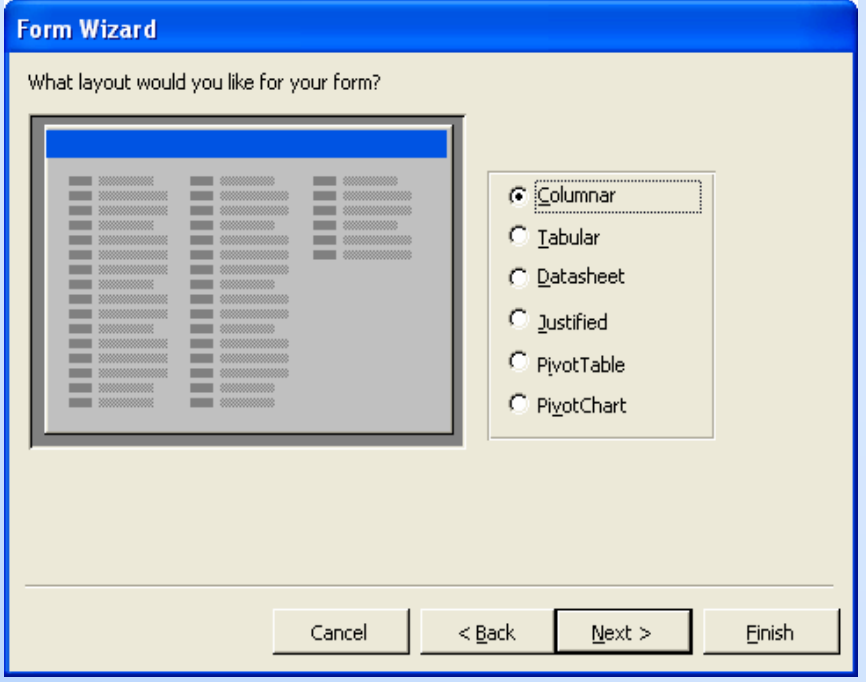

• Choose "columnar"

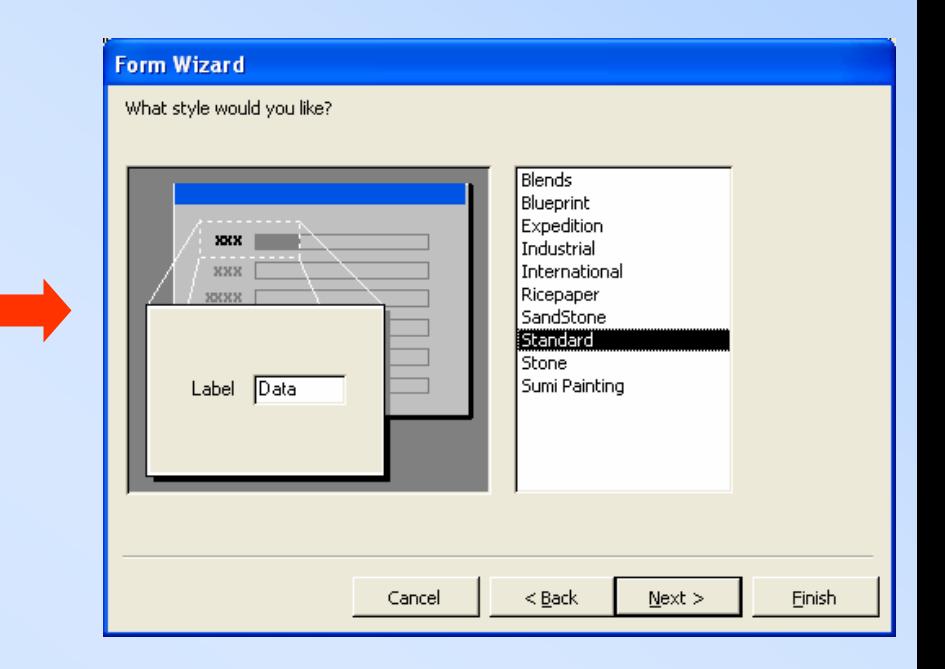

• Choose "standard"

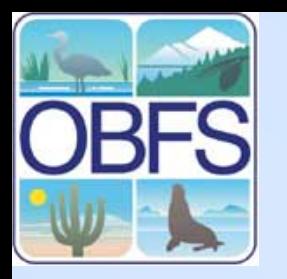

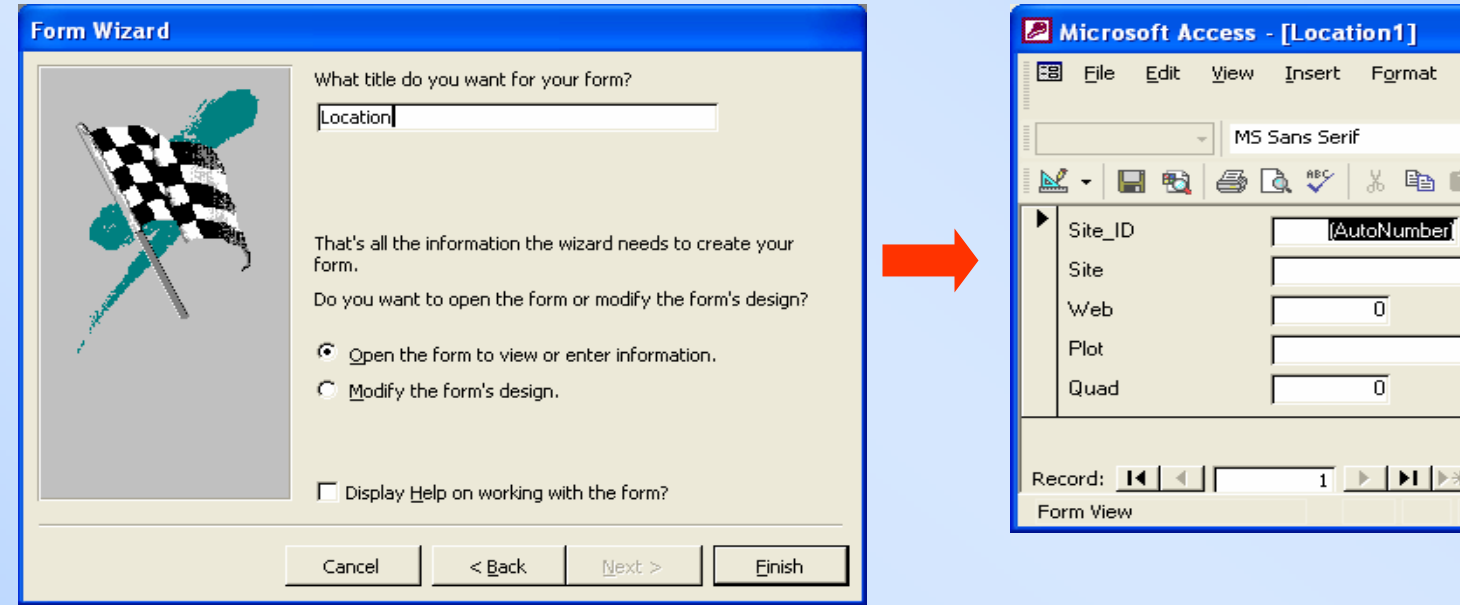

- Accept 'Location' for the name of the table
- Click 'Finish'

• Your form will look like this

MS Sans Serif

 $\square$ ini $\times$ 

Help

<sub>日</sub> ×

 $\ddot{\cdot}$ 

 $\ddot{ }$ 

Records

 $|8|$ 

 $\lambda$  in profession  $\blacksquare$ 

[AutoNumber]

ᅙ

╗

 $\boxed{1}$   $\rightarrow$   $\boxed{1}$   $\rightarrow$   $\boxed{2}$  of 1

Tools

Window

 $B$   $I$ 

 $4$   $7$ 

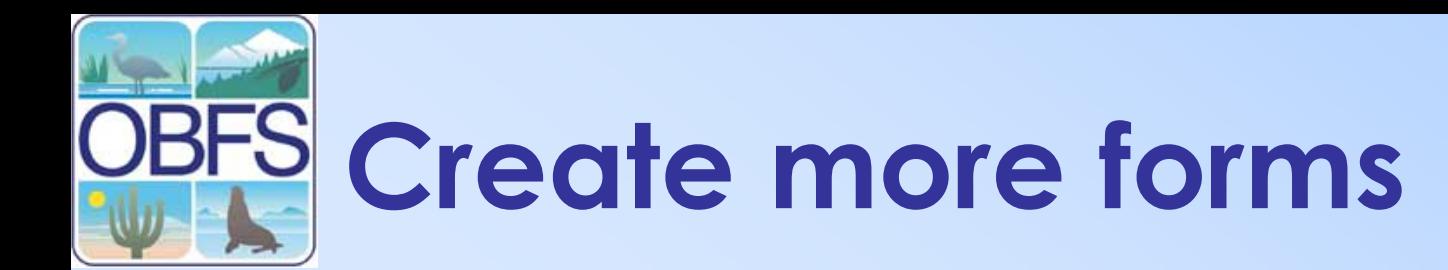

- Create forms for the Visits table and the Observations table using the Form **Wizard**
- Put all fields in the forms
- Close all forms when you are done.

#### **Form Wizard** Which fields do you want on your form? You can choose from more than one table or query. Tables/Queries Table: Location Table: Location Selected Fields: Table: observation Table: PlantSpecies Table: visit जाट Web  $\geq$ l Plot Ouad Cancel  $Next$ Finish < Back

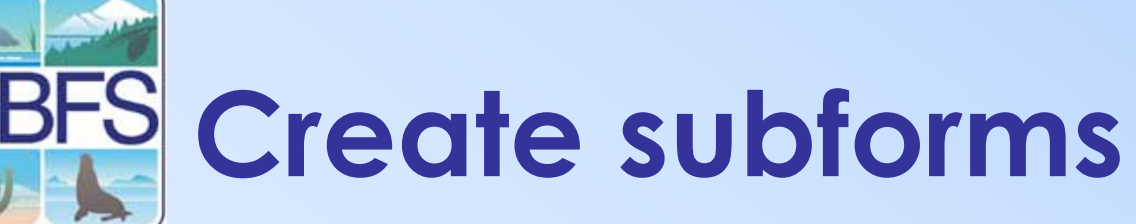

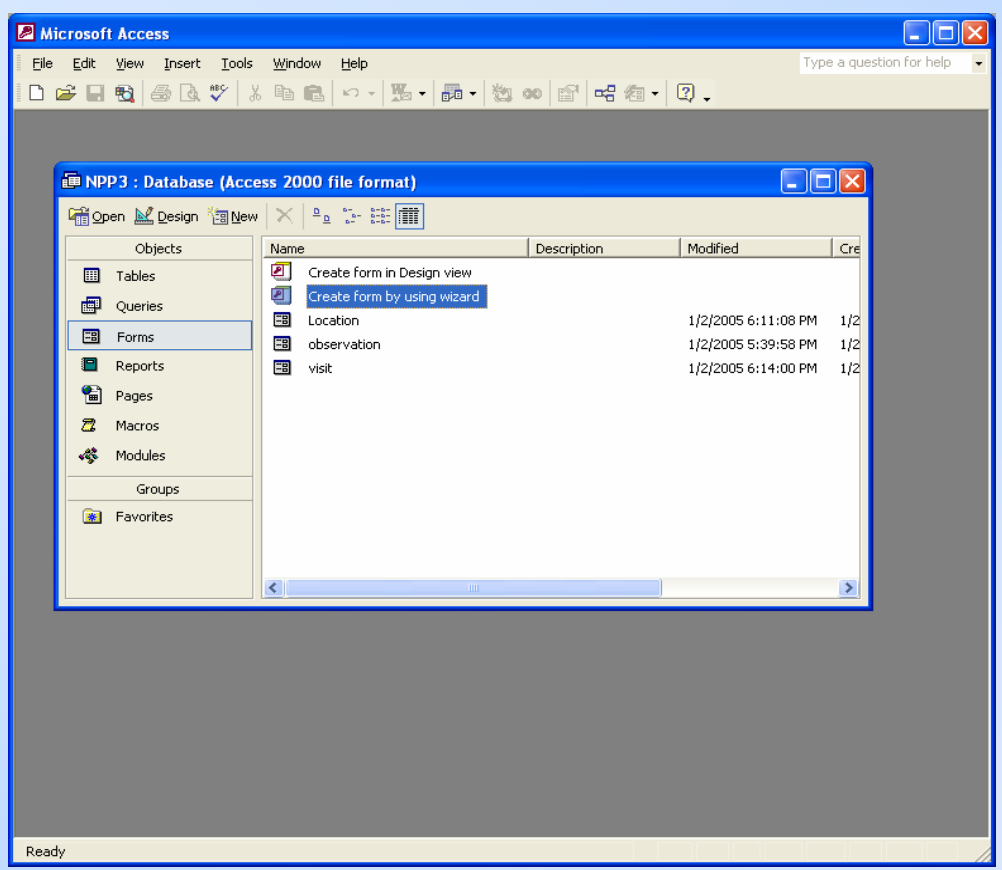

• Now you will embed the Observations table inside the Visit table, and then embed the Visit table inside the Location table

#### **Embed the Observation Table inside the Visit Table**

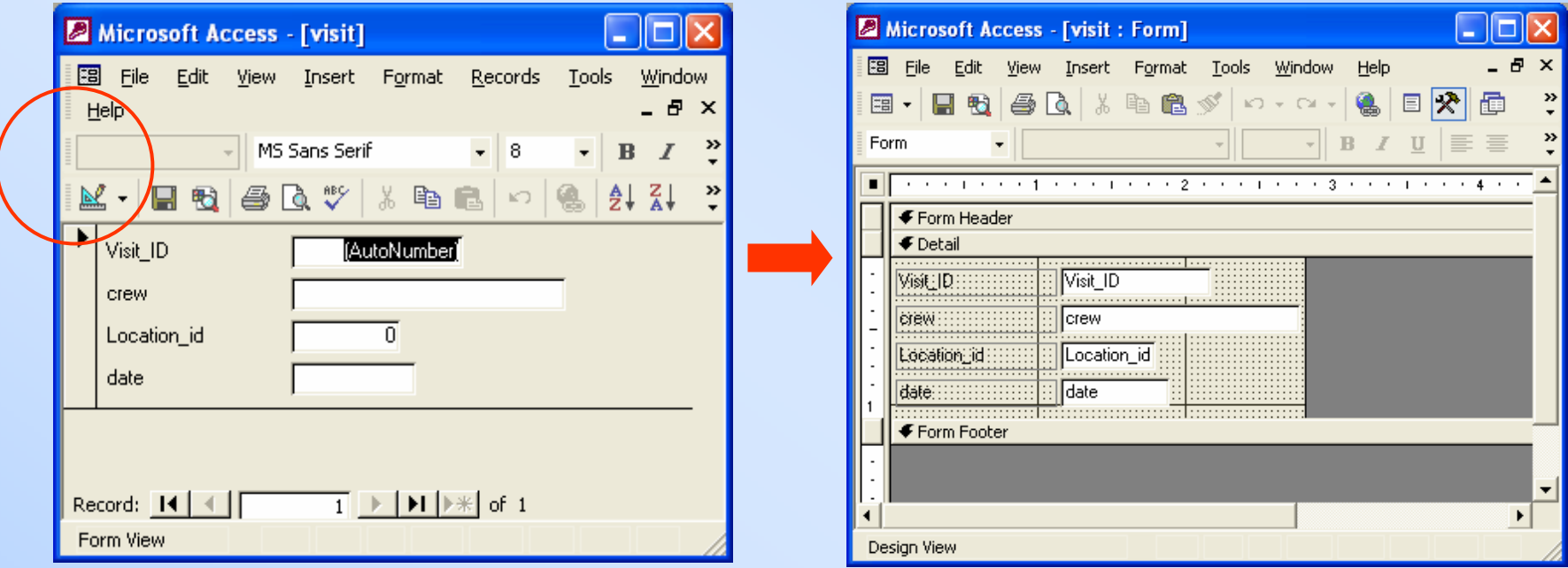

• Open the Visit form and then switch to Design View by clicking on the icon in the upper lefthand corner

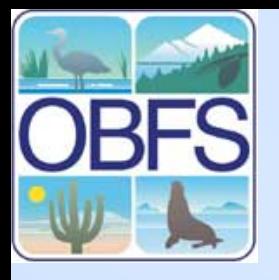

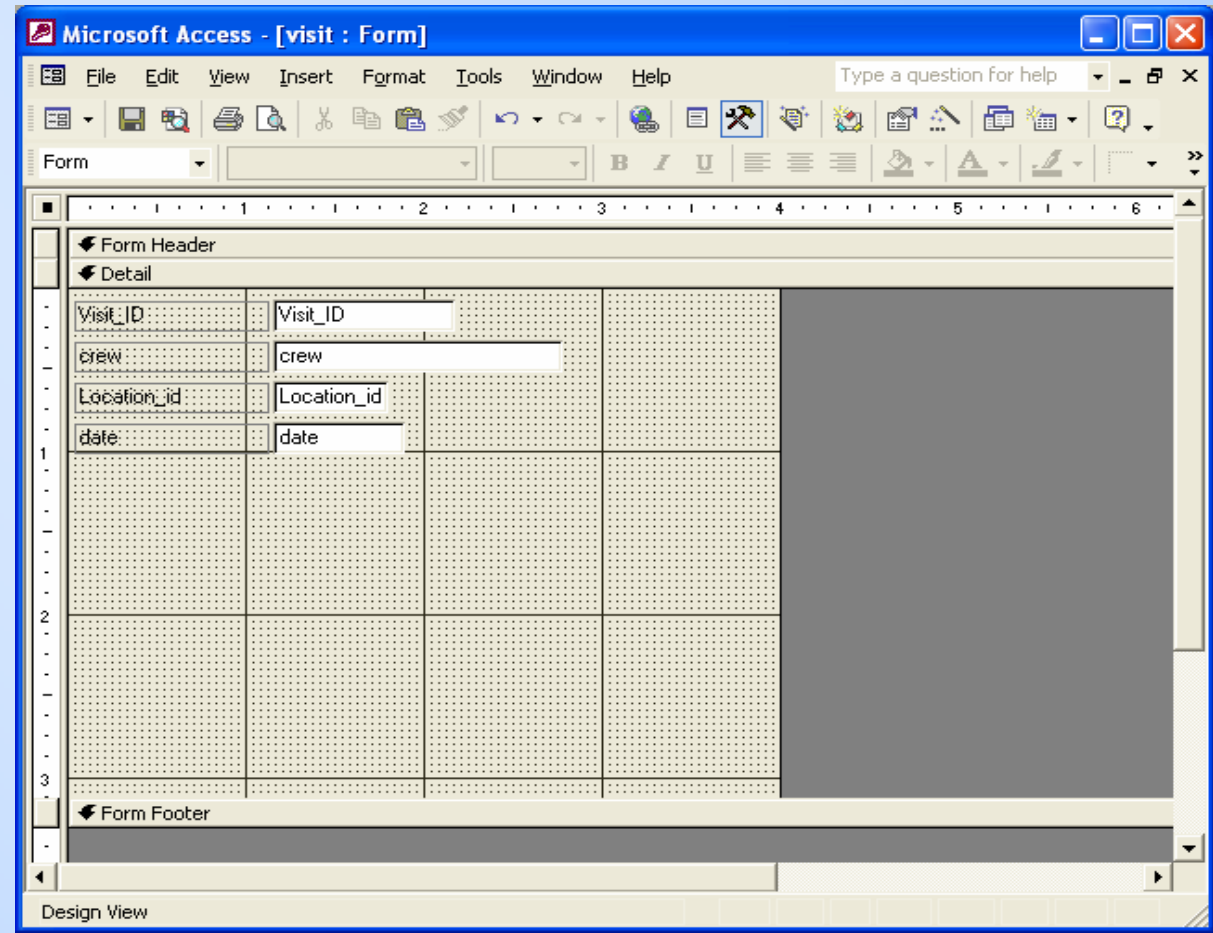

•Resize Visit form so that there is room to embed the Observation form by clicking on footer and edges and dragging

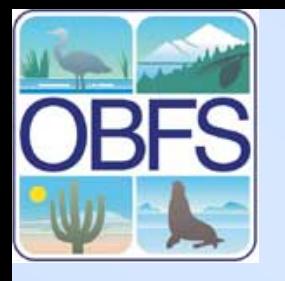

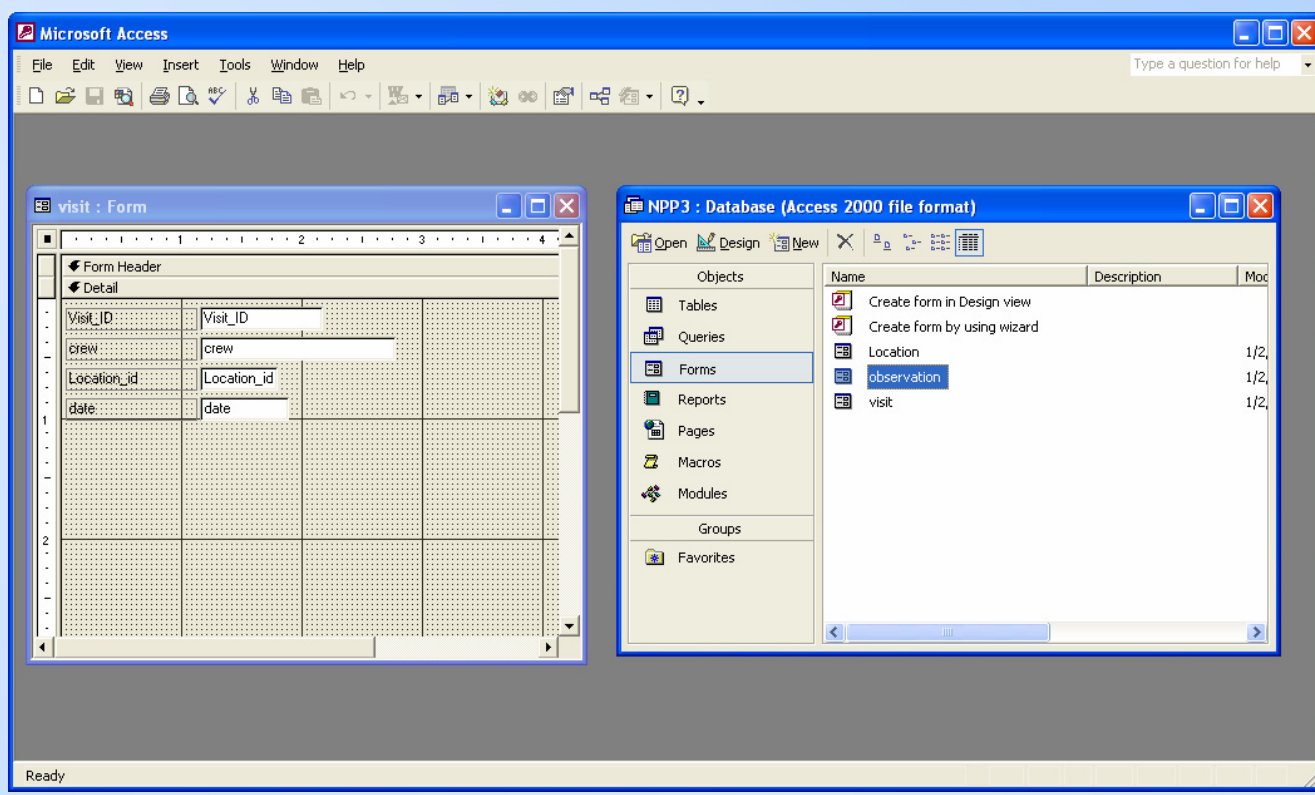

- Position design view of Visit form and database window (with Forms selected) next to each other
- Left-click and hold on Observation form in Database window and drag it onto the Visit form

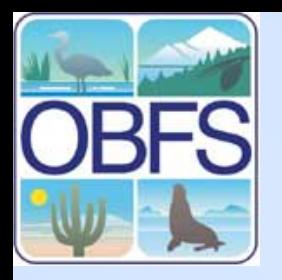

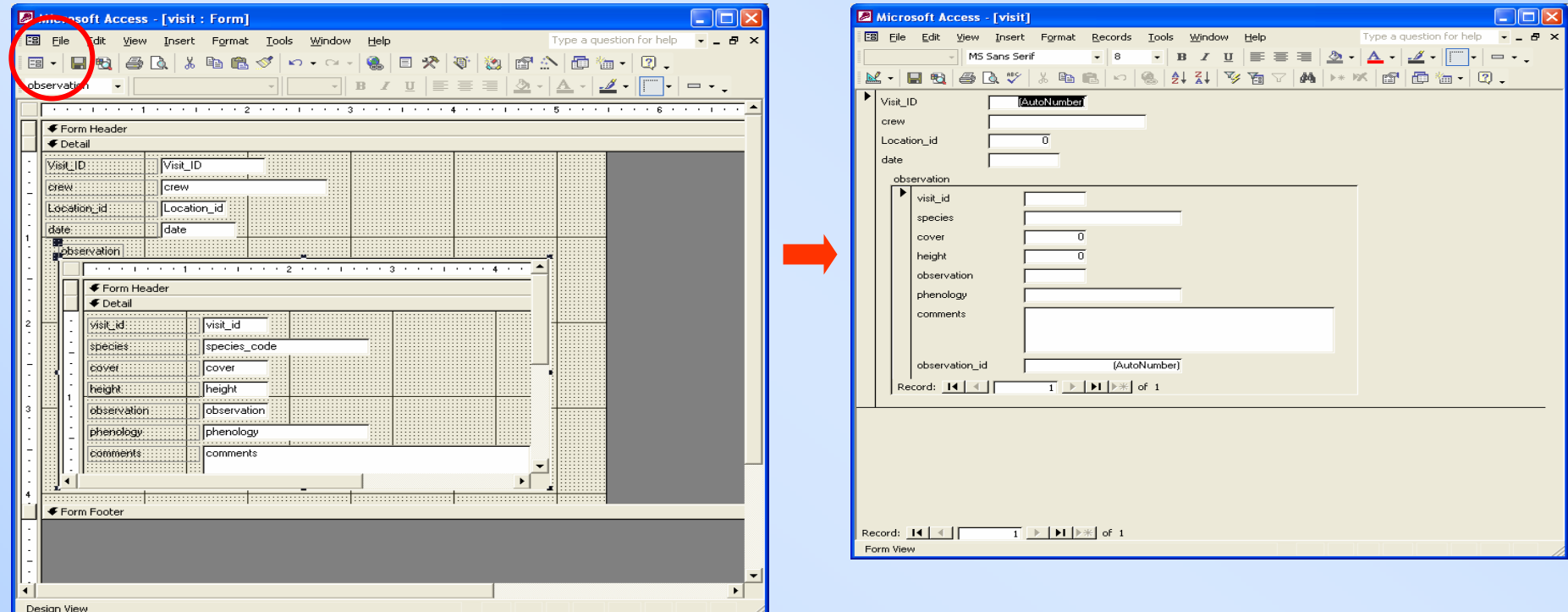

- • Click on the View icon to see the completed Visit form with the Observation form embedded within it
- Close and save changes to the Visit Form

#### **Embed the Visit form within the Location form**

• Open the Location form in Design View and resize it so there is room to embed the Visit form

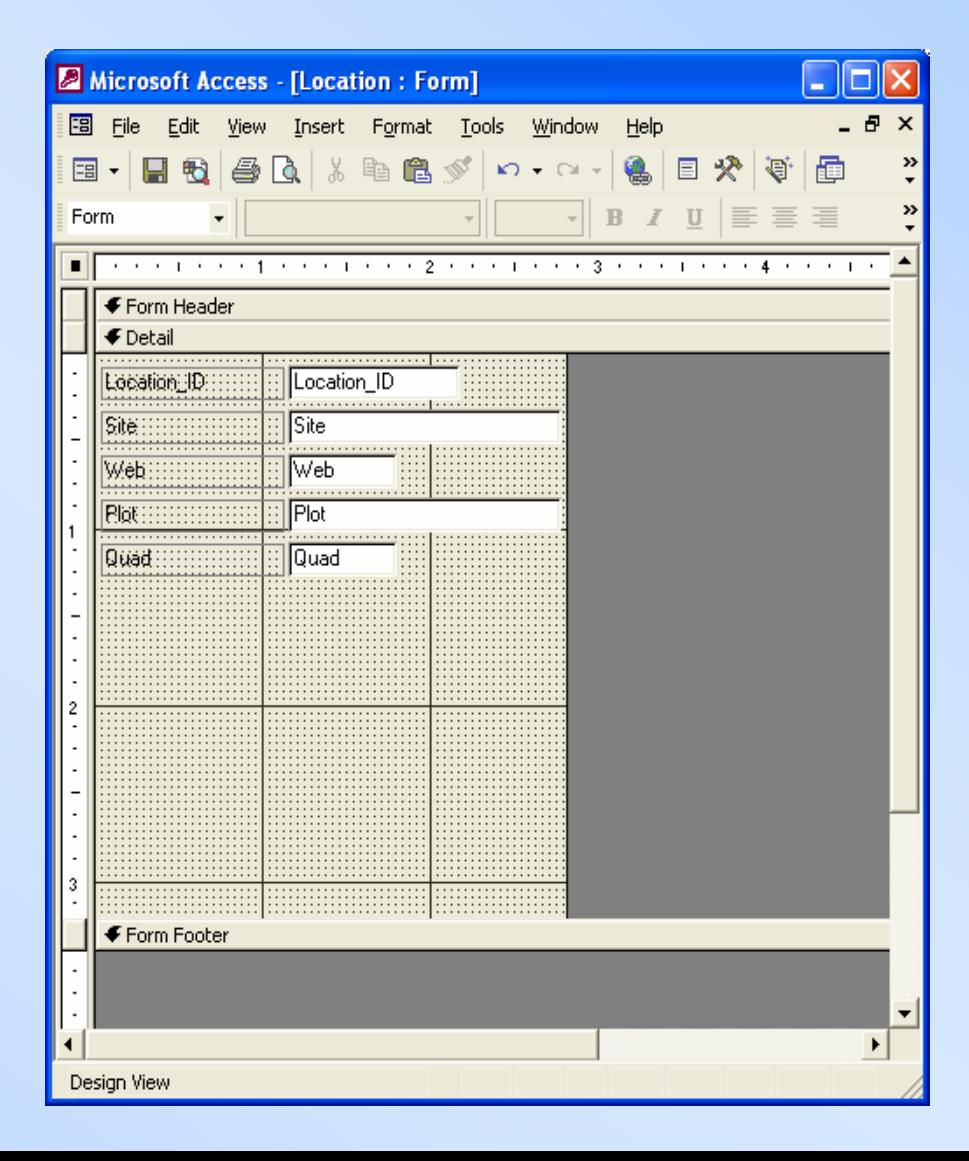

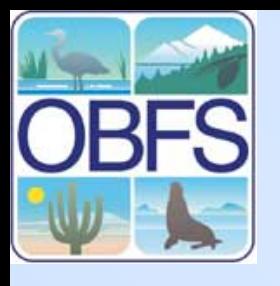

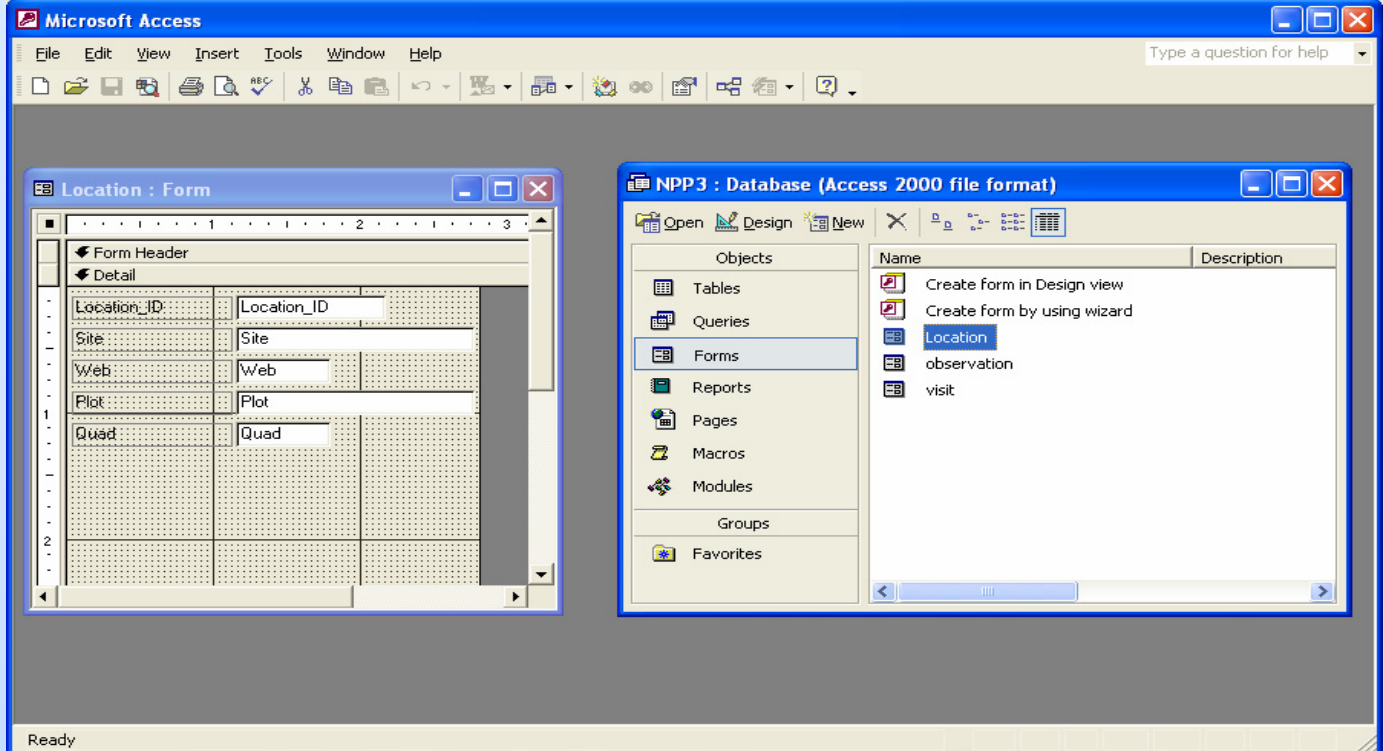

- Position design view of Location form and database window next to each other
- Left-click and hold on the visit form in the database window and drag it onto the Location form

#### **The finished form in BFS design view**

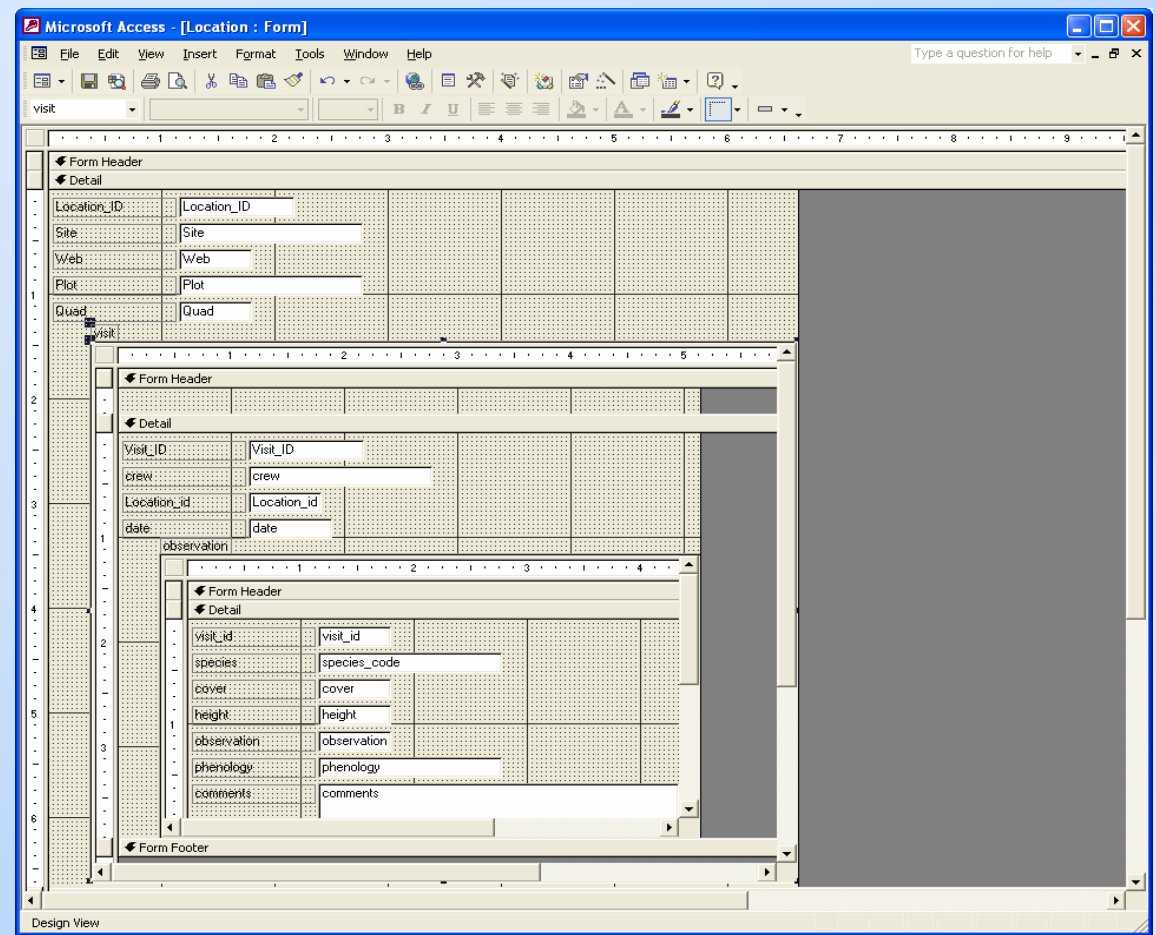

• Close and Save the form

![](_page_36_Picture_0.jpeg)

## **Enter some data**

- Open the Location form
- You can enter multiple observations without having to re-enter visit or location information
- In the Location form: enter
	- $\mathsf{Site} = \mathsf{C}$  ,
	- $Web = 1,$
	- $Plot = N,$
	- $Quad = 2$

![](_page_36_Picture_57.jpeg)

![](_page_37_Picture_0.jpeg)

## **Enter some data**

- • In the Visit Form, enter
	- Crew = karen
	- Date = 6/25/2004
	- Note that visit\_id and location\_id are automatically filled in, and that Location ID is the same in both forms
- In the Observation form, enter
	- Species = bogr2
	- Cover = 10
	- Height = 13
- Use the right arrow on the<br>bottom of the Observation form to advance to a new record
- Enter two more records in the Observation table
- •Close the form.

![](_page_37_Picture_93.jpeg)

![](_page_38_Picture_0.jpeg)

## **View the entered data**

![](_page_38_Picture_24.jpeg)

- Open the Location table and expand the table to show linked data by clicking on the '+'
- •Close all tables

#### **Create a query to show all the data at once**

![](_page_39_Picture_85.jpeg)

- • Choose Query from the database objects list
- • Choose "Create query in Design View" • Add the tables Location,

![](_page_39_Figure_4.jpeg)

- Observation, and Visit to the query
- •Close the 'Show Table' window

## **Define a query to see all the data**

• Use the dropdown boxes to make your window look like this

• Click on the '!' to run your query

![](_page_40_Figure_3.jpeg)

![](_page_41_Picture_0.jpeg)

## **Results of the query**

![](_page_41_Picture_15.jpeg)

• Now you have an Excel-like format that can be exported.